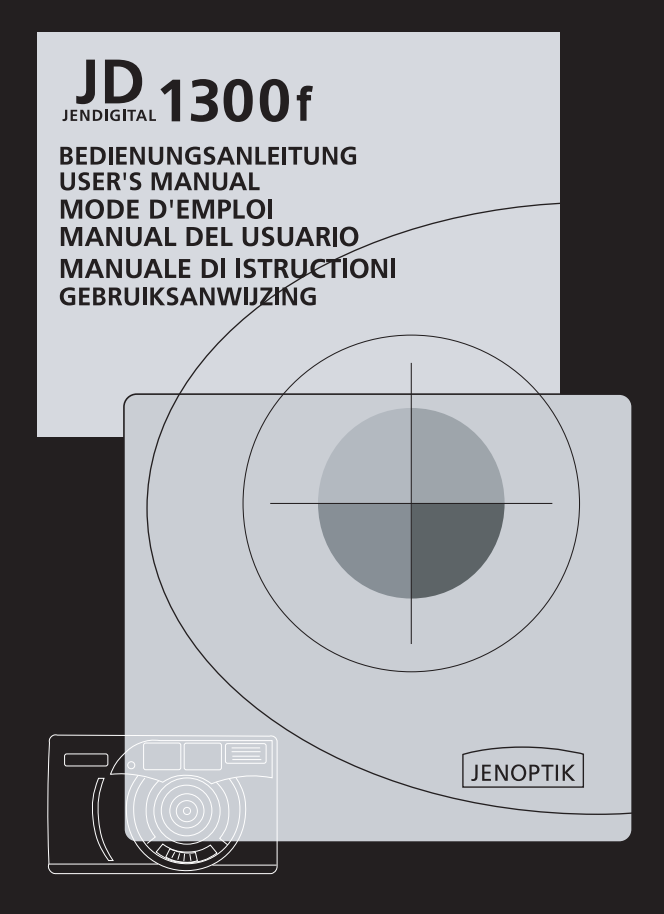

### JD 1300f User's Manual

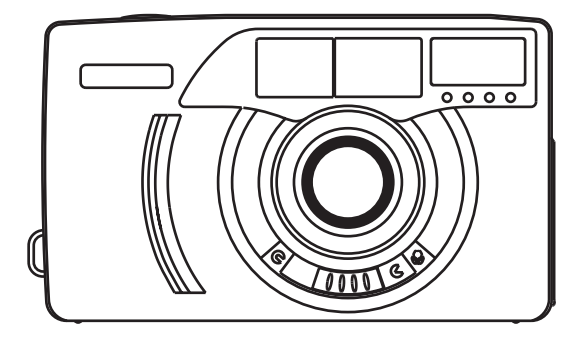

Thank you for purchasing the Digital camera JENDIGITAL JD 1300f as simple operation and easy to carry out.

Please be sure to carefully read this manual and follow the caution and operating instruction. If you follow the manual carefully and fully understand how to use the camera, you will enjoy years digital images with this camera.

# Product introduction

- 1. Powerful storage module to easily acquire pictures.
- 2. Plug & Play USB interface.
- 3. NTSC and PAL Video Out
- 4. Natural and graceful image quality
- 5. Simple and easy-to-use LCD panel.
- 6. Friendly interface.
- 7. Automatic power off on 60 seconds.
- 8. Lightly and easy to carry out

# Systems Requirement

- 1. System: Win98/98SE/ME/2000, Mac: OS9 or above.
- 2. Pentium level CPU or above.
- 3. 16 MB RAM or above
- 4. 110MB Free Disk Min.
- 5. CD-ROM

# Package contents

### **Package contents:**

- 1. Digital Camera
- 2. Storage Driver for win98
- 3. Adobe PhotoDeluxe for Mac
- 4. Adobe PhotoDeluxer for PC
- 5. Vido cable
- 6. USB cable
- 7. Strap
- 8. Pouch
- 9. 2 x "AA" Batteries
- 10. User's manual

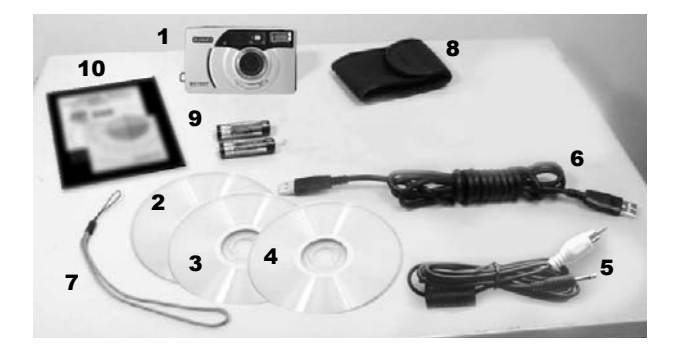

# Nomenclature

- 1. Power , Macro switch
- 2. Shutter release button
- 3. Ready lamp (green)
- 4. Busy lamp (orange)
- 5. View finder
- 6. LCD Panel
- 7. Flash
- 8. Lens
- 9. Card-slot door
- 10.Strap eyelet
- 11. Enter / Confirm button
- 12. Left selecting button
- 13. Right selecting button
- 14. Video-out terminal
- 15. DC terminal
- 16. USB connector
- 17. Tripod socket
- 18. Battery-chamber door

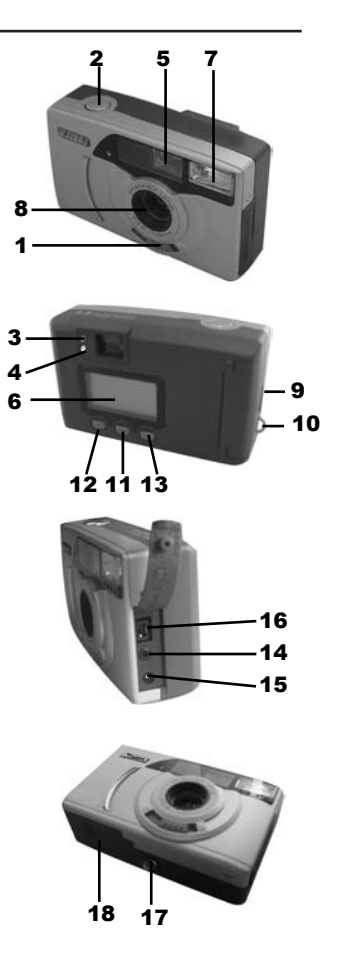

# Loading the battery

- 1. To load the battery: (As shown by figure below)
- 2. Please note the correct positive (+) and negative (-) polarity as shown in figure below
- 3. Close the battery cover.

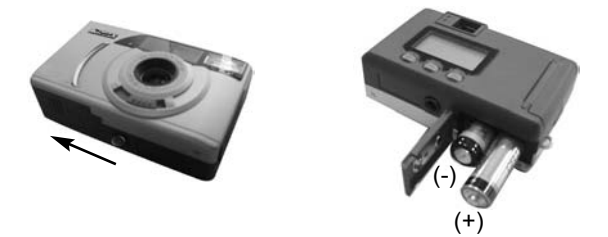

# Loading the CF card

- 1. Open the card-slot door as shown in the figure.
- 2. Insert the CF card into the card slot.

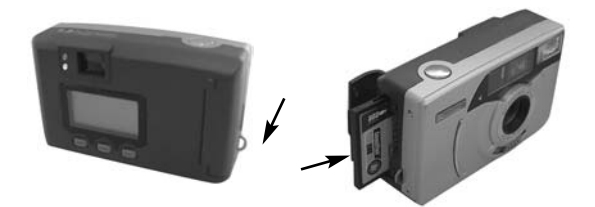

# LCD Panel Display

#### A. Mode button setting

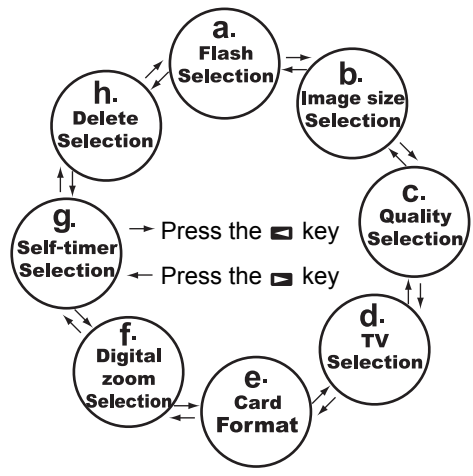

### B. Select button setting

(a.) Flash Selection

(c.) Quality Selection Normal Best

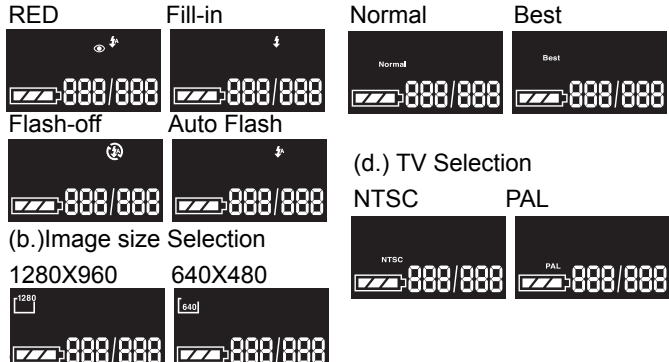

# LCD Panel Display

(e.) Digital zoom Selection

2x digital zoom on 2x digital zoom off

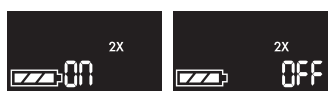

(f.) Self-Timer Selection

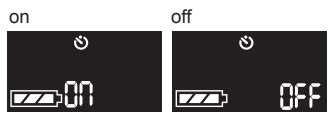

#### (g.) Delete Selection

Del. All Last One

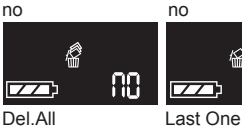

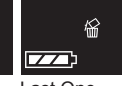

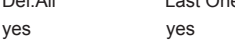

 $\overline{\tau}$ 

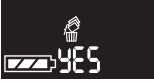

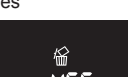

ß

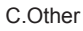

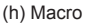

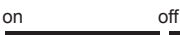

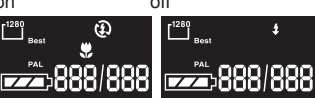

Rotate the function dial to

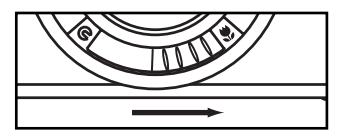

(i.) Card / Format

Format

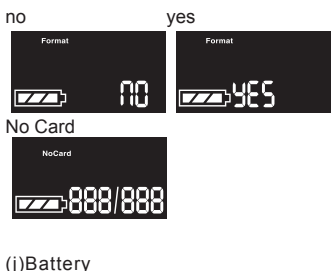

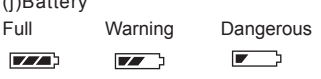

# Basic Operations

### **Taking pictures:**

- 1. Turn on the power.
- 2. Select the image size (1280 /640) and the quality (Best/ Normal)
- 3. Frame the subject in the viewfinder.
- 4. Make sure the green (shooting-ready) lamp lighted.
- 5. Press the shutter release button gently.

Please keep the lens clean to ensure better quality of image.

#### **Delete pictures:**

- 1. Delete the certain picture: In Menu mode, set the mode to "DELETE ONE", press the menu button. Use the Right/Left button to select YES/NO to insure Delete or Cancel Image; in TV mode, by connecting this camera to your TV with the supplied video cable, you can watching the captured images on TV, delete the last picture, press the menu button, use the Right/Left button to select YES/NO to insure Delete or Cancel images, or press the SB button to cancel it.
- 2. Delete all pictures: In menu mode, set the mode to "DELETE ALL", press the menu button. And use the Right/Left button to select YES/NO to insure Delete or Cancel images, all of the pictures in the memory will be deleted. Or press the SB button to cancel it.

#### **flash mode:**

The camera has four flash shooting modes:

- (1)Auto flash-Flash will automatically fire under dim light setting.
- (2)Fill-in flash-The flash will always fire whenever you take pictures. In low-light conditions or back light situations, it is recommended to use this mode.
- (3)Flash off-Flash will not function under this mode.
- (4)RER mode-Red eye effect on human being will be reduced under this mode.

# Basic Operations

### **Self-timer mode:**

Under this mode, the shutter will be delayed for about 10 seconds to release after pressing the shutter release button, to allow you to join the picture.

- (1) Press the mode button to self-timer mode.
- (2) Using a tripod or a steady support to hold the camera firmly.
- (3) Compose the picture and reserve a space for yourself later.
- (4) Press the shutter release button.
- (5) Red self-timer lamp light will blink for about 10 seconds before shutter is released.

Go to the reserved space within this time to take the picture.

### **TV mode:**

- 1. After turn on the power, plug in Video Cable.
- 2. There are three options on TV Screen. Selecting by using Left/Right button, then press the menu button.
- 2.1 Live view: Instant image, you can look for the picture you want to capture by TV on this mode. Photographing is as same as before. Viewing the picture, please go into the selecting mode, choose TV mode (NTSC/PAL), then you can select Show one or Slide Show. Please using Left/Right Select button to back the TV mode.
- 2.2 Show One: Show the pictures on TV from CF card or interior memory. Please use the Left/Right Selecting button to see the previous and following pictures. Pressing the menu button or SB button to back the TV mode
- 2.3 Slide show: One by one to show the pictures on TV from CF card or interior memory automatically. Pressing the menu button or SB button to back the TV mode.

# Software operations

### Driver installation:

- 1.For Win 98 / 98SE
- (1) Start Window 98 / 98SE
- (2) Insert the CD into the CD-ROM Driver
- (3) Use the USB cable to connect computer and camera, plug one end into the computer USB port and the other end into camera USB jack.
- (4) Please follow the instruction shown on the screen.
- (5) Pull out the USB cable, and restart the computer.
- 2.For Win 2000 / ME

Just plug in the USB cable and directly use the camera.

### INSTALLING Adobe PhotoDeluxe

To use the supplied image editing application Adobe Photo Deluxe Home Edition 4.0 (Windows® version) or Adobe Photo Deluxe 2.0 (Macintosh version), the following systems are required. **For the IBM-PC/AT and the compatible unit**

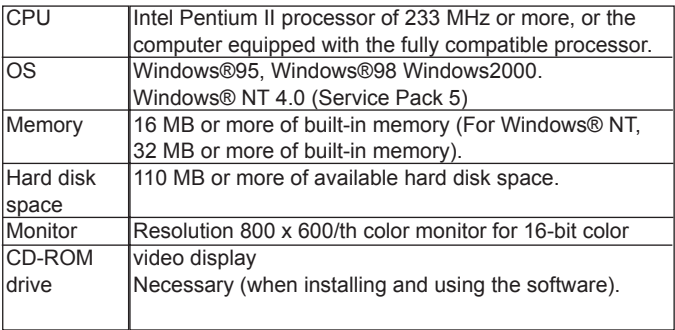

#### For Apple Macintosh

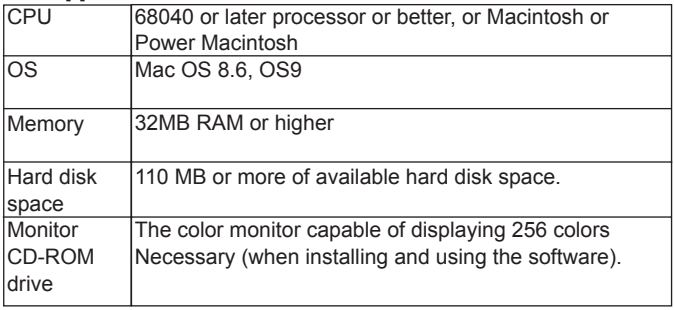

### INSTALLING Adobe PhotoDeluxe

### **Installing to the IBM-PC/AT and the compatible unit**

- 1. Turn on the computer and start up Windows®.
- 2. Insert the Adobe PhotoDeluxe 4.0 CD-ROM into the CD-ROM drive.

3. When the setup program starts up automatically displayed on the screen.

• When the setup program does not start up automatically, select "Start" **->** "Run" and input "D:\ENGLISH\NSTALL\SETUP.EXE" in the box of "Open" (when your CD-ROM drive is the D drive) and click [OK].

### **Installing to the Apple Macintosh**

- 1. Turn on the computer and start up Mac OS.
- 2. Insert the Adobe PhotoDeluxe 2.0 CD-ROM into the CD-ROM drive.
- 3. When the icon of Adobe PhotoDeluxe 2.0 CD-ROM is displayed on the desktop, double-click its icon.
- 4. Double-click "English" folder to open it.
- 5. Double-click "PhotoDeluxeTM Installer" icon.

After that, follow the operations according to the indication displayed on the screen.

### **Basic Operations**

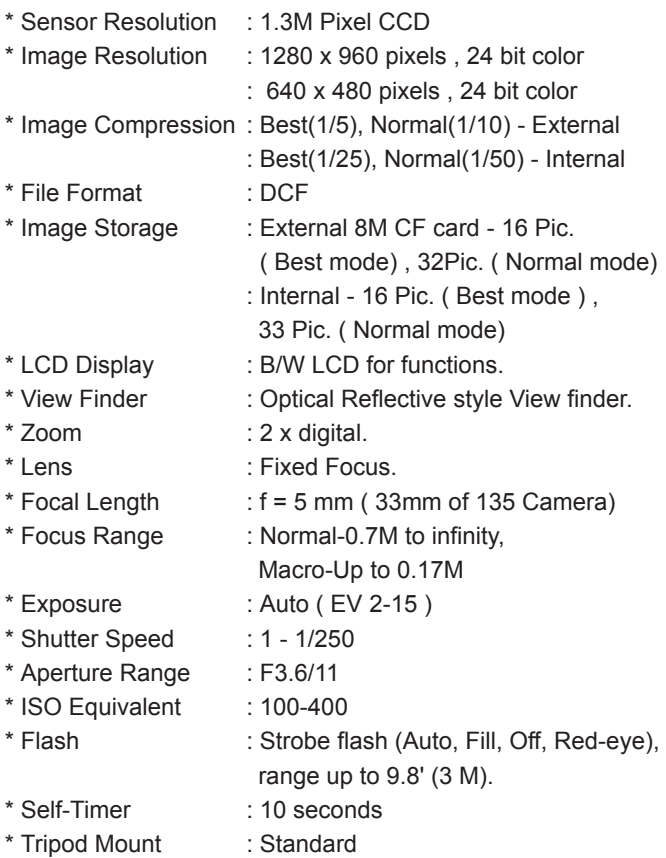

### Basic Operations

\* Interface : USB , CF card \* Video Out : NTSC / PAL \* Auto power off : 60 seconds \* Power Sources : a) 2 x "AA" Batteries. b) USB power c) AC Adaptor (optional) \* Certification : CE, FCC class B \* System requirment : Win 98 /98SE /ME /2000 , 16M RAM Min. , 110M Free Disk.CD-ROM : Mac OS 9.0 or above

# Caution

- 1. Do not use socket that is in excess of the voltage range of the AC adapter specified for the camera to prevent from fire or electrical shock.
- 2. Before pulling out or connecting the cord, please turn off the power first.
- 3. After use, please turn off the camera, and pull out the AC adapter from the socket.
- 4. Avoid heavy force on the power cord and keep away from heat to ensure the safe use of the cord.
- 5. Remove the batteries if the camera will not be used for long period of time.

### JD 1300f Bedienungsanleitung

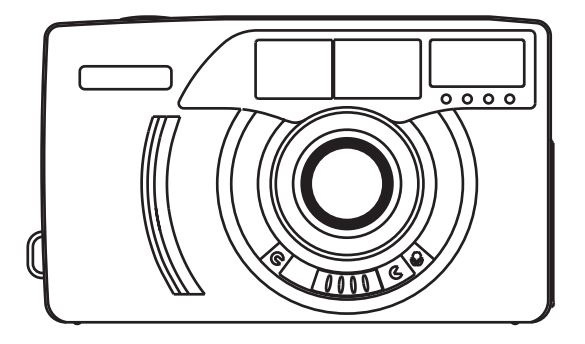

Wir danken lhnen für der Kauf der JENDITAL JD 1300f. Sie haben damit eine einfach zu bedienende und zuverlässige Kamera erworben. Bitte lesen Sie die Bedienungsanleitung sorgfältig durch, bevor Sie die Kamera zum ersten Mal benutzen. Bei genauer Kenntnis der Funktionsweise und sorgfältigem Umgang mit der Kamera Können Sie sich für viele Jahre an den digitalen Bildern erfreuen, die Sie damit aufnehmen.

# Produktmerkmale

- 1. Hohe Speicherkapazitäten möglich
- 2. Plug-und-Play über USB-Schnittstelle
- 3. Videoausgang für NTSC und PAL
- 4. Natürliche Bildqualität
- 5. Einfache und leicht zu handhabende LCD-Anzeige
- 6. Automatische Abschaltung nach 60 Sekunden
- 7. Geringes Gewicht

### Systemvoraussetzungen

- 1. System: Windows 98/98SE/ME/2000, Mac: OS9 oder höher
- 2. Pentium PC mit 166 MHz oder höher
- 3. mindestens 32 MB Arbeitsspeicher
- 4. mindestens 110 MB freier Speicherkapazität
- 5. CD-ROM-Laufwerk

# Lieferumfang

- 1. Digitalkamera inclusive 8 MB CF-Karte
- 2. Treibersoftware
- 3. Software Adobe PhotoDeluxe für Mac
- 4. Software Adobe PhotoDeluxe für PC
- 5. Videokabel
- 6. USB-Kabel
- 7. Kameratragschlaufe
- 8. Kameratasche
- 9. 2 Stck. Batterien Typ "AA"
- 10. Bedienungsanleitung

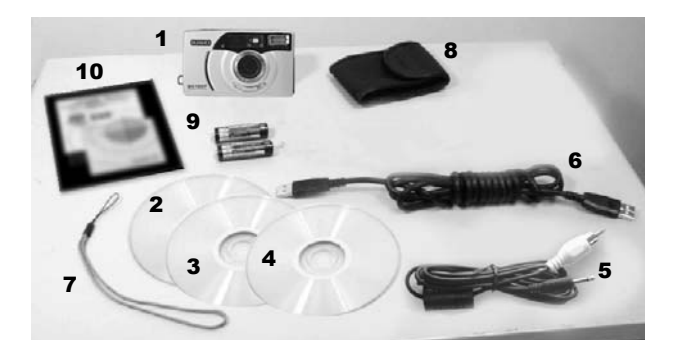

# Teile der Kamera

- 1. Ein-/Aus-Schalter /  $\overline{3}$  5  $\overline{7}$ Schalter für Nahaufnahme
- 2. Auslöser
- 3. Bereitschaftsanzeige (grün)
- 4. Betriebsanzeige (rot)
- 5. Sucher
- 6. LCD-Anzeige
- 7. Blitz
- 8. Objektiv
- 9. Speicherkartenfach
- 10. Öse für Tragschlaufe
- 11. Taste Enter/Bestätigung
- 12. Wahlschalter, links
- 13. Wahlschalter, rechts
- 14. Videoausgangsbuchse
- 15. DC-Buchse
- 16. USB-Anschluss
- 17. Stativaufnahme
- 18. Batteriefachdeckel

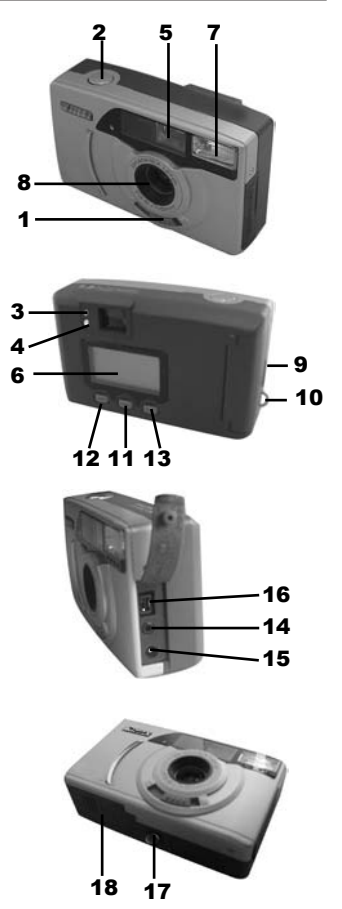

# Einlegen der Batterien

- 1. Einlegen der Batterien entsprechend Abbildung.
- 2. Beim Einlegen der Batterien auf richtige Polung entsprechend der Abbildung achten.
- 3. Batteriefach schließen.

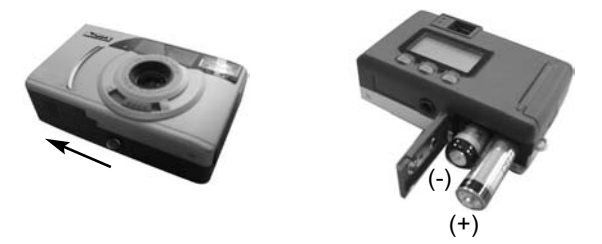

### Speicherkarte einlegen

- 1. Speicherkartenfach entsprechend Abbildung öffnen.
- 2. Speicherkarte einschieben.
- 3. Speicherkartenfach schließen

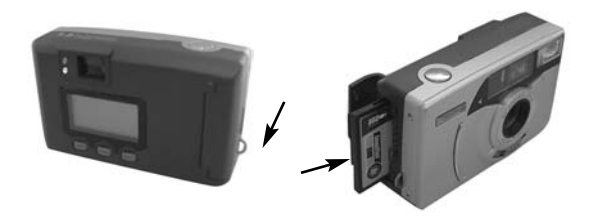

### LCD-Anzeige

#### A. Einstellungen des Mode-Schalters

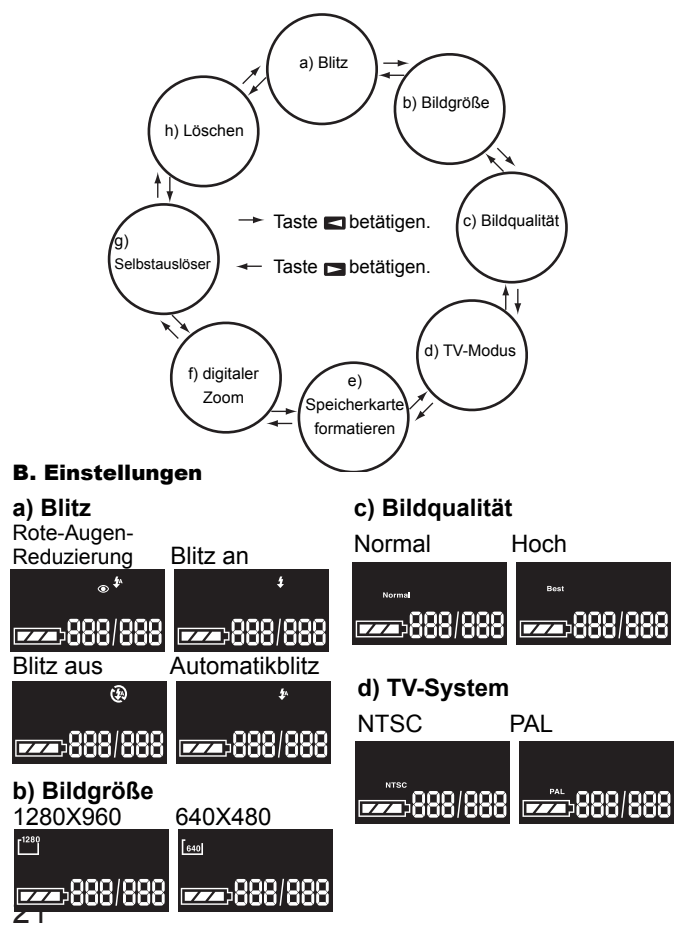

### LCD-Anzeige

#### **e) Digitaler Zoom**

2x digitaler Zoom Ein 2x digitaler Zoom Aus

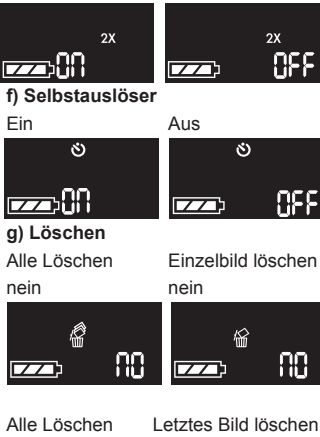

 $2X$ 

nss

**DEF** 

ßß.

ja ja

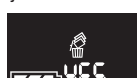

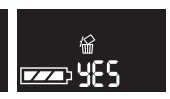

### C. Weitere Einstellungen

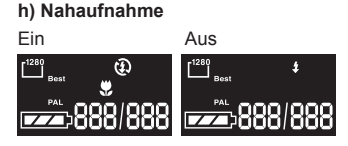

Einstellen des Wahlschalter auf

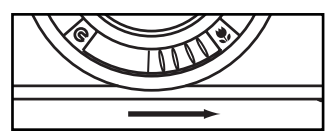

### **i) Speicherkarte formatieren**

Format

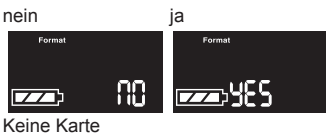

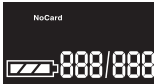

**j) Batteriestatusanzeige** voll

 $\sqrt{2}$ 

teilentladen

 $\sqrt{2}$ 

fast leer ( Batterien auswechseln )  $\blacksquare$ 

# Arbeiten mit der Kamera

### **Aufnahmen machen**

- 1. Kamera einschalten
- 2. Bildgröße (1280/640) und Qualität (normal/hoch) einstellen.
- 3. Aufnahme im Bildsucher zusammenstellen.
- 4. Kontrolle, ob die grüne Bereitschaftsanzeige leuchtet (Kamera aufnahmebereit).
- 5. Auslöser leicht drücken.
- Stets auf sauberen Zustand des Objektives achten. Nur so sind einwandfreie Aufnahmen möglich.

### **Bilder löschen**

- 1. Einzelbild löschen: Im Modus-Menü auf die Funktion "Einzelbild löschen" gehen und die Menütaste betätigen. Mit der Taste Rechts/Links auf JA/NEIN gehen, je nachdem, ob das Bild gelöscht oder die Funktion wieder verlassen werden soll. Im TV-Modus können die Bilder auf dem Fernsehgerät betrachtet werden. Dazu die Kamera mit dem mitgelieferten Videokabel an das Fernsehgerät anschließen. Zum Löschen des letzten Bildes auf die Menü-Taste drücken. Mit der Taste Rechts/Links auf JA/NEIN gehen, je nachdem, ob das Bild gelöscht oder die Funktion wieder verlassen werden soll oder zum Verlassen auf die Taste Auslöser drücken.
- 2. Alle Bilder löschen: Im Menü-Modus auf die Funktion "Alle löschen" gehen und die Menütaste betätigen. Mit der Taste Rechts/Links auf JA/NEIN gehen, je nachdem, ob das Bild gelöscht oder die Funktion wieder verlassen werden soll. Es werden alle Bilder gelöscht. Zum Verlassen auf die Taste Auslöser drücken.

### **Blitz**

Die Kamera verfügt über vier unterschiedliche Blitzfunktionen:

- 1. Automatikblitz: Mit dieser Funktion werden bei ungünstigen Lichtverhältnissen alle Aufnahmen automatisch mit Blitz gemacht.
- 2. Blitz an: Mit dieser Funktion werden generell alle Aufnahmen mit Blitz gemacht. Es wird empfohlen, mit dieser Funktion zu arbeiten, wenn wenig Licht vorhanden ist oder das Aufnahmeobjekt hinter-

# Arbeiten mit der Kamera

leuchtet ist.

- 3. Blitz Aus: In diese Einstellung wird kein Blitz ausgelöst.
- 4. Rote-Augen-Effekt: Mit dieser Funktion wird der Rote-Augen-Effekt bei der Aufnahme reduziert.

### **Selbstauslöser**

Mit dieser Funktion wird die Aufnahme nach Betätigen des Auslösers um ca. 10 Sekunden verzögert. In dieser Zeit können Sie Ihren Platz in der Aufnahme einnehmen.

- 1. Mit der Modus-Taste auf Selbstauslöser gehen.
- 2. Die Kamera auf ein Stativ oder eine andere feste Unterlage aufstellen, damit die Aufnahme nicht verwackelt.
- 3. Bild zusammenstellen und einen Platz für sich selbst vorsehen.
- 4. Auslöser betätigen.
- 5. Die rote Lampe blinkt ca. 10 Sekunden, bevor die Aufnahme gemacht wird.
- In dieser Zeit können Sie Ihren vorgesehenen Platz im Bild einnehmen.

### **TV-Modus**

- 1. Kamera einschalten und Videokabel anschließen.
- 2. Es bestehen drei Optionen für die Arbeit mit dem Fernsehbildschirm. Wählen Sie die gewünschte Funktion mit der Taste Rechts/Links und drücken Sie auf die Menü-Taste
- 2.1 Live-Bild: Mit dieser Funktion erfolgt die Darstellung des aufzunehmenden Bildes direkt auf dem Fernsehbildschirm. Die Aufnahme wird dann gemacht wie oben beschrieben. Zum Betrachten des Bildes auf Auswahlmodus gehen und dort TV-Modus (NTSC/PAL) einstellen. Sie haben die Möglichkeit, Einzelbilder oder die Aufnahmen als Dias zu betrachten. Mit der Taste Rechts/Links schalten Sie zurück in den TV-Modus.
- 2.2 Einzelbildanzeige: Anzeige der Bilder von der Speicherkarte oder

# Arbeiten mit der Kamera

dem internen Speicher. Mit der Taste Rechts/Links wird das vorherige bzw. das folgende Bild angezeigt. Durch Betätigen der Menü-Taste bzw. der Taste Auslöser erfolgt Rückkehr in den TV-Modus.

2.3 Diaschau: Die Bilder werden automatisch nacheinander von der Speicherkarte oder aus dem internen Speicher angezeigt. Durch Betätigen der Menü-Taste bzw. der Taste SB erfolgt Rückkehr in den TV-Modus.

### **Betriebssoftware**

### **Installation des -Treibers**

- 1. Computer starten.
- 2. Treiber CD in das CD-Laufwerk einlegen.

3. Kamera mit dem USB-Kabel an den Rechner anschließen. Ein Ende des Kabels in die USB-Buchse des Rechners, das andere Kabelende in die USB-Buchse der Kamera stecken.

4. Den Anweisungen auf dem Bildschirm folgen.

### Installation der Software Adobe PhotoDeluxe

Zur Nutzung der mitgelieferten Bildbearbeitungs-Software Adobe PhotoDeluxe Home Edition 4.0 (Windows-Version) bzw. Adobe PhotoDeluxe 2.0 (Macintosh-Version) müssen folgende Systemvoraussetzungen bestehen:

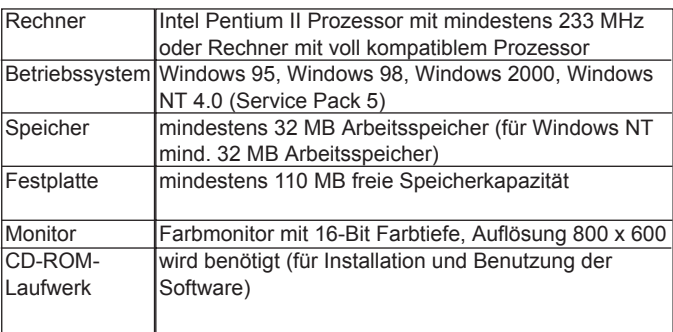

#### **Für IBM-PC/AT und kompatible Geräte:**

### Für Apple Macintosh

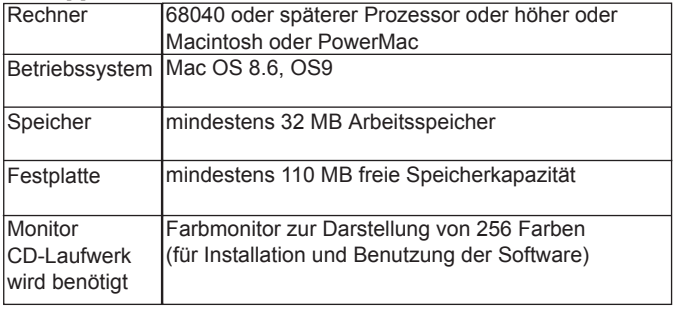

### Installation der Software Adobe PhotoDeluxe

### **Installation auf IBM-PC/AT und kompatiblen Geräten**

1. Rechner einschalten und Windows starten.

2. CD-ROM mit der Bildbearbeitungs-Software Adobe PhotoDeluxe

4.0 in das CD-Laufwerk einlegen.

3. Der Beginn des Installationsvorganges wird automatisch auf dem Bildschirm angezeigt.

- Startet das Installationsprogramm nicht automatisch, auf "Start" $\longrightarrow$ "Ausführen" gehen und im Dialogfeld "Öffnen" eingeben: D:\ENG-LISH\INSTALL\SETUP.EXE (wenn sich die CD-ROM im Laufwerk D befindet) und auf OK klicken.

### **Installation auf Apple Macintosh**

- 1. Rechner einschalten und das Mac-Betriebssystem starten.
- 2. CD-ROM mit der Bildbearbeitungs-Software Adobe PhotoDeluxe
- 2.0 in das CD-Laufwerk einlegen.
- 3. Wenn das Symbol der CD-ROM Adobe PhotoDeluxe 2.0 erscheint, auf das Symbol doppelklicken.
- 4. Mit Doppelklick das Verzeichnis "English" öffnen
- 5. Doppelklick auf das Symbol "PhotoDeluxe TM Installer ".
- Von da ab den Anweisungen auf dem Bildschirm folgen.

### Technische Daten

Sensorauflösung :1,3 Millionen Pixel CCD

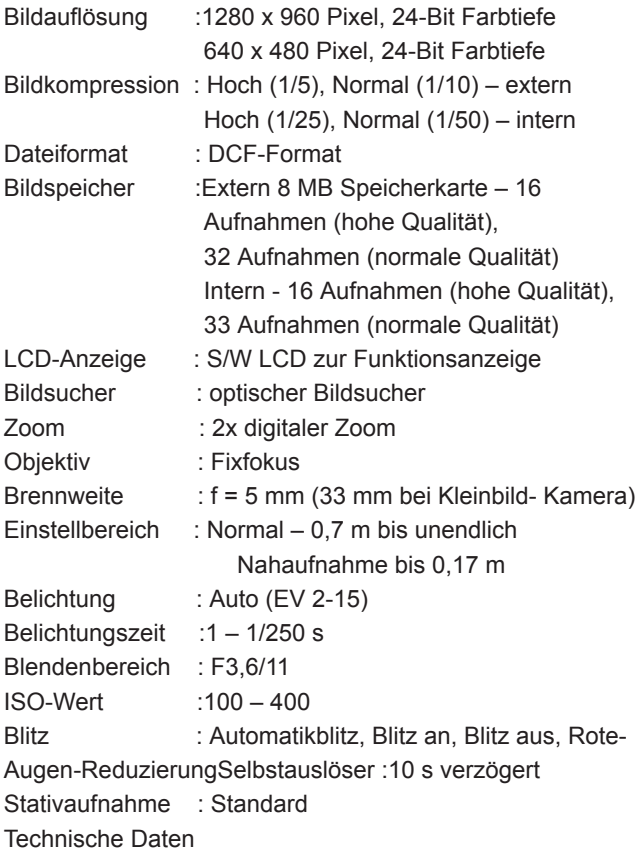

# Technische Daten

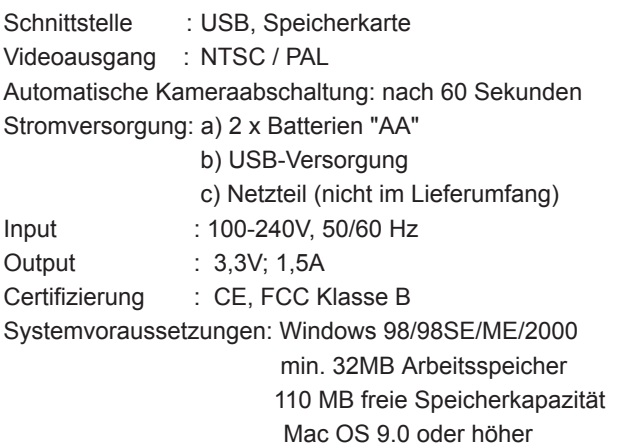

# Sicherheitshinweise

- 1. Wenn Sie mit Netzstrom arbeiten, prüfen Sie genau, dass die Angaben auf dem Typenschild mit den Netzdaten übereinstimmen. Bei Nichtübereinstimmung besteht die Gefahr von Elektroschock und Feuer.
- 2. Vor Anschließen oder Ziehen des Netzkabels zuerst Stromversorgung der Kamera ausschalten.
- 3. Nach Benutzung Kamera ausschalten und Netzteil aus der Steckdose ziehen.
- 4. Kabel nicht belasten und nicht direkter Wärmebestrahlung aussetzen.
- 5. Wenn die Kamera für längere Zeit nicht benutzt wird, Batterien aus der Kamera entnehmen.

### JD 1300f Gebruiksaanwijzing

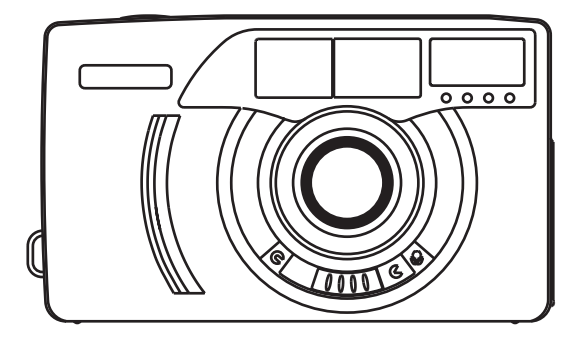

Wij bedanken u voor de koop van de JENDITAL JD 1300f. U heeft daarmee een eenvoudig te bedienen en betrouwbare camera verkregen. Leest u alstublieft de bedieningshandleiding zorgvuldig door, voordat u de camera voor het eerst gebruikt. Bij precieze kennis van de manier van functioneren en bij zorgvuldige omgang met de camera kunt u jarenlang plezier hebben van de digitale beelden die u hiermee kunt opnemen...

# Productkenmerken

- 1. Hoge geheugencapaciteiten mogelijk
- 2. Plug-en-Play via USB-interface
- 3. Video-uitgang voor NTSC en PAL
- 4. Natuurlijke beeldkwaliteit
- 5. Eenvoudige en makkelijk te bedienen LCD-display
- 6. Automatische uitschakeling na 60 seconden
- 7. Gering gewicht

### Systeemvereisten

- 1. Systeem: Windows 98/98SE/ME/2000, Mac: OS9 of hoger
- 2. Pentium PC met 166 MHz of hoger
- 3. Tenminste 32 MB werkgeheugen
- 4. Tenminste 110 MB vrije geheugencapaciteit
- 5. CD-ROM-drive

### Inhoud

- 1. Digitale camera incl. 8 MB cf-kaart
- 2. stuurprogramma-software
- 3. Software Adobe PhotoDeluxe voor Mac
- 4. Software Adobe PhotoDeluxe voor PC
- 5. Videokabel
- 6. USB-kabel
- 7. Camera-draagriem
- 8. Camera-tas
- 9. 2 stk. batterijen type "AA"
- 10. Bedieningshandleiding

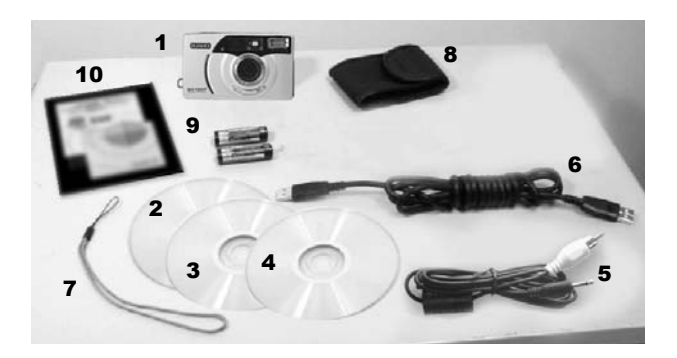

# Onderdelen van de camera

- 1. Aan-/uit-schakelaar / schakelaar voor close-up
- 2. Ontspanner
- 3. Gereed-signaal (groen)
- 4. Bezig-signaal (rood)
- 5. Zoeker
- 6. LCD-display
- 7. Flits
- 8. Objectief
- 9. Geheugenkaartvak
- 10. Oog voor draagriem
- 11. Knop enter/bevestiging
- 12. Keuzeschakelaar, links
- 13. Keuzeschakelaar, rechts
- 14. Video-uitgangpoort
- 15. DC-poort
- 16. USB-aansluiting
- 17. Statiefopname
- 18. Batterijvakdeksel

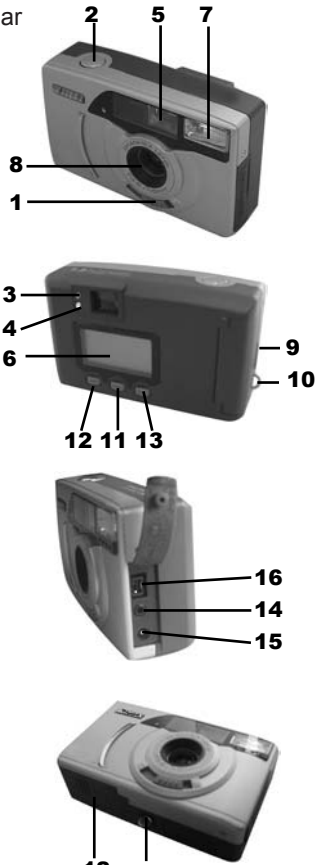

### Plaatsen van de batterijen

- 1. Plaatsen van de batterijen volgens afbeelding.
- 2. Bij het plaatsen van de batterijen letten op juiste polenstand volgens de afbeelding.
- 3. Batterijvak sluiten.

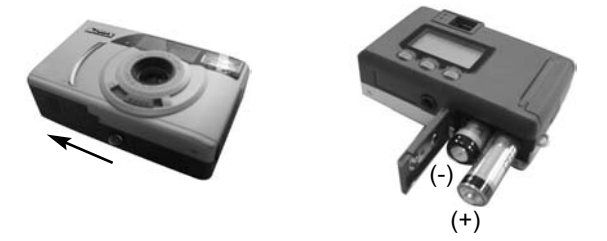

### Geheugenkaart plaatsen

- 1. Geheugenkaartvak volgens afbeelding openen.
- 2. Geheugenkaart naar binnen schuiven.
- 3. Geheugenkaartvak sluiten.

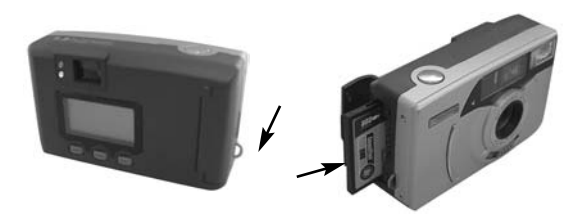

# LCD-display

#### A. Instellingen van de mode-schakelaar

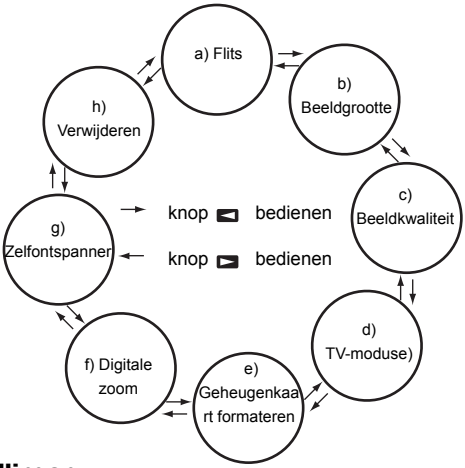

#### B. Instellingen

### **a) Flits**

**c) Beeldkwaliteit**

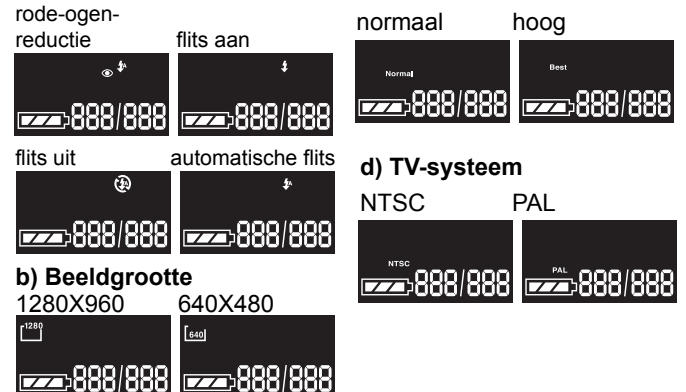

### LCD-display

#### **e) Digitale zoom**

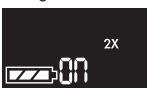

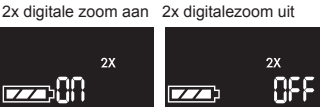

#### **f) Zelfontspanner**

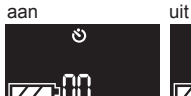

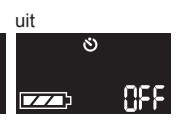

#### **g) Verwijderen**

alle verwijderen laatste beeld ver

wijderen

nee nee

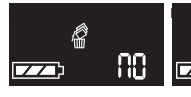

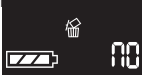

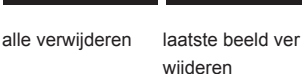

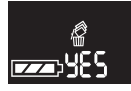

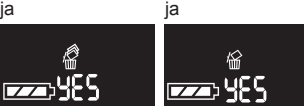

### C. Andere instellingen

**h) Close up**

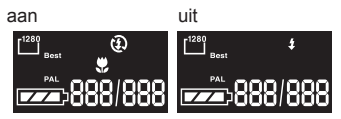

Instellen van de keuzeschakelaar

op .

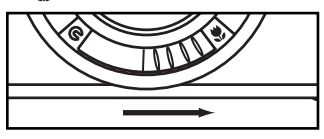

#### **i) geheugenkaart formateren**

formaat

nee ja

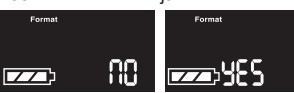

geen kaart

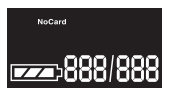

**j) Batterijstatusindicatie**

vol

 $\blacksquare$ 

gedeeltelijk leeg

 $\blacksquare$ 

bijna leeg (batterijen vervangen)

$$
\mathbf{Z} \mathbf{Z}
$$
## Werken met de camera

### **Opnamen maken**

- 1. Camera inschakelen.
- 2. Beeldgrootte (1280/640) en kwaliteit (normaal/hoog) instellen.
- 3. Opname in de beeldzoeker samenstellen.
- 4. Controle of het groene gereed-signaal brandt (camera opnameklaar).
- 5. Ontspanner licht indrukken.
- Altijd op schone toestand van het objectief letten. Alleen zo zijn foutloze opnamen mogelijk.

### **Beelden verwijderen**

- 1. Afzonderlijk beeld verwijderen: in het modus-menu de functie "afzonderlijk beeld verwijderen" selecteren en de menuknop bedienen. Met de knop rechts/links vervolgens JA/NEE selecteren, ervan afhankelijk of het beeld moet worden verwijderd of de functie weer moet worden verlaten. In de TVmodus kunnen de beelden op de televisie worden bekeken. Hiervoor de camera met de bijgeleverde videokabel aan de televisie aansluiten. Voor het verwijderen van het laatste beeld op de menuknop drukken. Met de knop rechts/links vervolgens JA/NEE selecteren, ervan afhankelijk of de functie weer moet worden verlaten, of om te verlaten op de knop ontspanner drukken.
- 2. Alle beelden verwijderen: In de menu-modus de functie "alle verwijderen" selecteren en de menuknop bedienen. Met de knop rechts/links vervolgens JA/NEE selecteren, ervan afhankelijk of het beeld moet worden verwijderd of de functie weer moet worden verlaten. Alle beelden worden verwijderd. Om te verlaten op de knop ontspanner drukken.

## Werken met de camera

### **Flits**

De camera beschikt over vier verschillende flitsfuncties:

- 1. Automatische flits: met deze functie worden bij ongunstige lichtverhoudingen alle opnamen automatisch met flits gemaakt.
- 2. Flits aan: met deze functie worden algemeen alle opnamen met flits gemaakt. Het wordt aanbevolen om met deze functie te werken wanneer weinig licht voorhanden is of het opnameobject van achteren wordt belicht.
- 3. Flits uit: in deze instelling blijft de flits achterwege.
- 4. Rode-ogen-effect: met deze functie wordt het rode-ogeneffect bij de opname gereduceerd.

### **Zelfontspanner**

Met deze functie wordt de opname na het bedienen van de ontspanner ongeveer rond 10 seconden vertraagd. In deze tijd kunt u uw plaats in het beeld innemen.

- 1. Met de modus-knop de zelfontspanner selecteren.
- 2. De camera op een statief of een andere vaste ondergrond zetten, zodat de opname niet beweegt.
- 3. Beeld samenstellen en een plaats voor zichzelf uitkiezen.
- 4. Ontspanner bedienen.
- 5. Het rode lampje knippert ongeveer 10 seconden voordat de opname wordt gemaakt.
- In deze tijd kunt u uw gewenste plaats in het beeld innemen.

### **TV-modus**

- 1. Camera inschakelen en videokabel aansluiten.
- 2. Er bestaan drie opties voor het werken met het televisiebeeldscherm. Kiest u de gewenste functie met de knop

## Werken met de camera

rechts/links en drukt u op de menu-knop.

- 2.1 Live-beeld: met deze functie wordt het op te nemen beeld direct op het televisiebeeldscherm geprojecteerd. De opname wordt dan zoals boven beschreven gemaakt. Om het beeld te bekijken, vervolgens selectiemodus selecteren en daar TV-modus (NTSC/PAL) instellen. U heeft de mogelijkheid om afzonderlijke beelden of de opnamen als dia's te bekijken. Met de knop rechts/links schakelt u terug naar de TV-modus.
- 2.2 Afzonderlijk beeld tonen: tonen van de beelden vanaf de geheugenkaart of vanuit het interne geheugen. Met de knop rechts/links wordt het vorige resp. het volgende beeld getoond. Door bedienen van de menu-knop resp. de knop ontspanner vindt terugkeer plaats naar de TV-modus.
- 2.3 Diashow: de beelden worden automatisch na elkaar vanaf de geheugenkaart of vanuit het interne geheugen getoond. Door bedienen van de menu-knop resp. de knop SB vindt terugkeer plaats naar de TV-modus.

## **Besturingssoftware**

### **Installatie van het -programma**

- 1. Computer opstarten.
- 2. Programma CD in de CD-drive plaatsen.
- 3. Camera met de USB-kabel aan de computer aansluiten. Een einde van de kabel in de USB-poort van de computer, het andere kabeleinde in de USB-poort van de camera steken.
- 4. De instructies op het beeldscherm volgen.

## Installatie van de software Adobe PhotoDeluxe

Om de meegeleverde beeldbewerkings-software Adobe PhotoDeluxe Home Edition 4.0 (Windows-versie) resp. Adobe PhotoDeluxe 2.0 (Macintosh-versie) te kunnen gebruiken, moet aan de volgende systeemeisen zijn voldaan:

#### **Voor IBM-PC/AT en compatibele apparaten:**

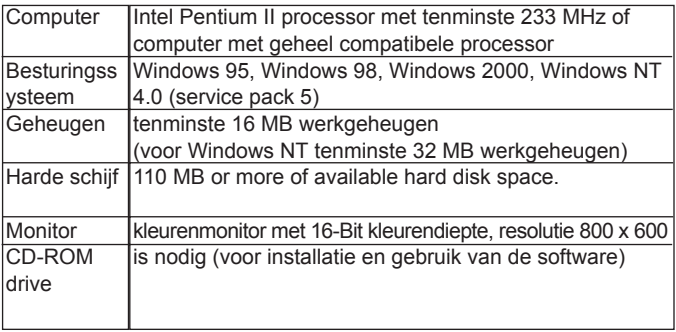

#### Voor Apple Macintosh

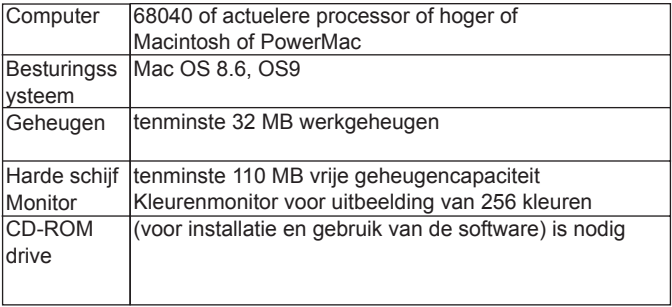

## Installatie van de software Adobe PhotoDeluxe

#### **Installatie op IBM-PC/AT en compatibele apparaten**

1. Computer inschakelen en Windows starten.

2. CD-ROM met de beeldbewerkings-software Adobe PhotoDeluxe 4.0 in de CD-drive plaatsen.

3. Het begin van het installatieproces wordt automatisch op het beeldscherm getoond.

- Start het installatieprogramma niet automatisch, dan "Start" -"Uitvoeren" selecteren en in het dialoogvenster "openen" invoeren: D:\ENGLISH\INSTALL\SETUP.EXE (als de CD-ROM zich in drive D bevindt) en op OK klikken.

#### **Installatie op Apple Macintosh**

- 1. Computer inschakelen en het Mac-besturingssysteem starten.
- 2. CD-ROM met de beeldbewerkings-software Adobe PhotoDeluxe 2.0 in de CD-drive plaatsen.
- 3. Wanneer het symbool van de CD-ROM Adobe PhotoDeluxe 2.0 verschijnt, hierop dubbelklikken.
- 4. Met dubbelklik de map "English" openen.
- 5. Dubbelklik op het symbool "PhotoDeluxe TM Installer ".
- Vanaf nu de instructies op het beeldscherm volgen.

# Technische gegevens

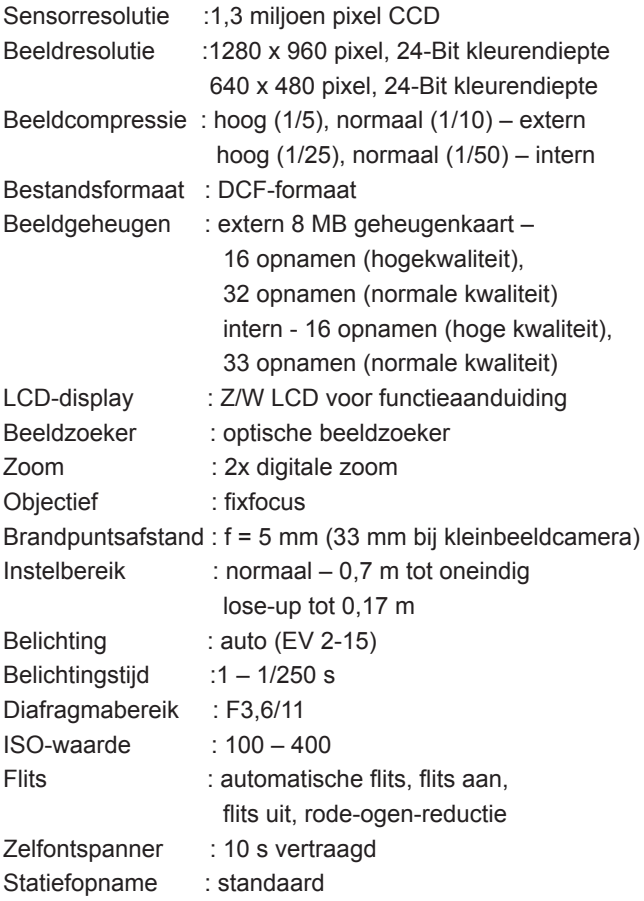

## Technische gegevens

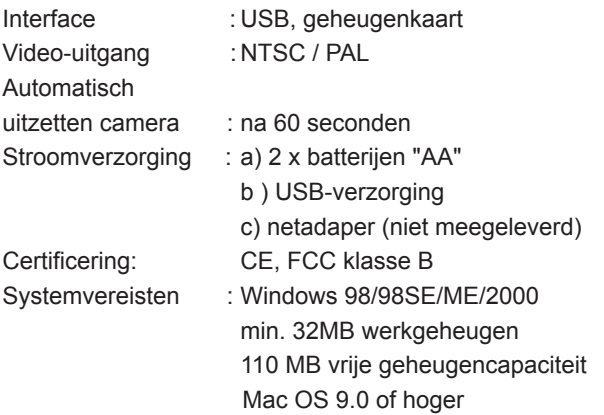

## Veiligheidsinstructies

- 1. Wanneer u met netstroom werkt, controleert u precies of de gegevens op het typebord overeenkomen met de netgegevens. Wanneer deze niet overeenkomen, bestaat gevaar voor elektroshock en brand.
- 2. Voor het aansluiten of uittrekken van de netkabel eerst de stroomverzorging van de camera uitschakelen.
- 3. Na gebruik de camera uitzetten en de netadapter uit het stopcontact trekken.
- 4. Kabel niet belasten en niet blootstellen aan directe warmtestraling.
- 5. Wordt de camera gedurende langere tijd niet gebruikt, dan de batterijen uit de camera verwijderen.

### JD 1300f Manuale di Istruzioni

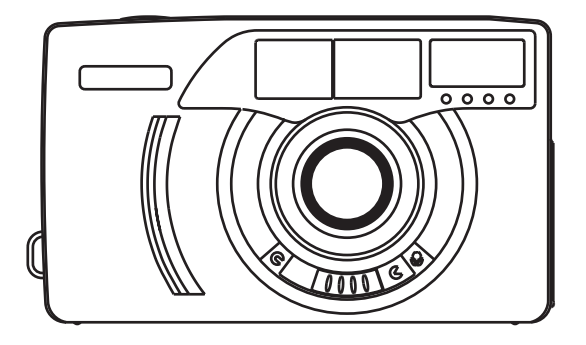

Vi ringraziamo per l'acquisto della JENDITAL JD 1300f. Così facendo avete acquistato una macchina fotografica affidabile e facile da usare. Vi preghiamo di leggere con attenzione le presenti istruzioni per l'uso prima di utilizzare per la prima volta la macchina fotografica. Con una conoscenza precisa del funzionamento ed un utilizzo corretto della macchina fotografica,potrete godere per molti anni delle immagini digitali che riprenderete con lei.

# Caratteristiche del prodotto

- 1. Alta capacità di memorizzazione opzionale
- 2. Plug-and-Play mediante interfaccia USB
- 3. Uscita video per NTSC e PAL
- 4. Qualità naturale delle immagini
- 5. Display LCD semplice e facile da usare
- 6. Spegnimento automatico dopo 60 secondi
- 7. Peso ridotto

## Requisiti del sistema

- 1. Sistema: Windows 98/98SE/ME/2000, Mac: OS9 o superiore
- 2. Pentium PC con 166 MHz o superiore
- 3. Almeno 32 MB di memoria RAM
- 4. Almeno 110 MB di spazio libero sul disco fisso
- 5. Lettore per CD-ROM

# Contenuto della confezione

- 1. Macchina fotografica completa di una scheda CF di 8 MB
- 2. Software con driver
- 3. Software Adobe PhotoDeluxe per Mac
- 4. Software Adobe PhotoDeluxe per PC
- 5. Cavo video
- 6. Cavo USB
- 7. Tracolla per il trasporto della macchina fotografica
- 8. Custodia per la macchina fotografica
- 9. 2 batterie del tipo "AA"
- 10. Istruzioni per l'uso

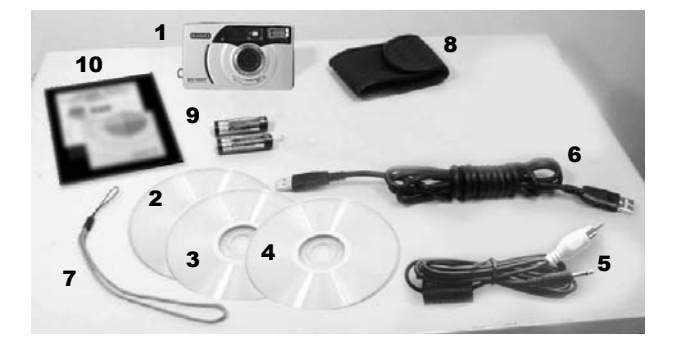

# I pezzi della macchina fotografica fotografica

- 1. Interruttore d'accensione / Selettore per riprese da vicino
- 2. Pulsante di scatto
- 3. Spia di segnalazione "pronta all'uso" (verde)
- 4. Spia di segnalazione di esercizio (rossa)
- 5. Mirino
- 6. Display LCD
- 7. Flash
- 8. Obiettivo
- 9. Scomparto per la scheda di memoria
- 10. Occhiello per tracolla
- 11. Tasto di conferma Enter
- 12. Selettore, sinistra
- 13. Selettore, destra
- 14. Presa dell'uscita video
- 15. Presa di alimentazione DC
- 16. Collegamento USB
- 17. Attacco per treppiede
- 18. Sportellino dello scomparto batterie

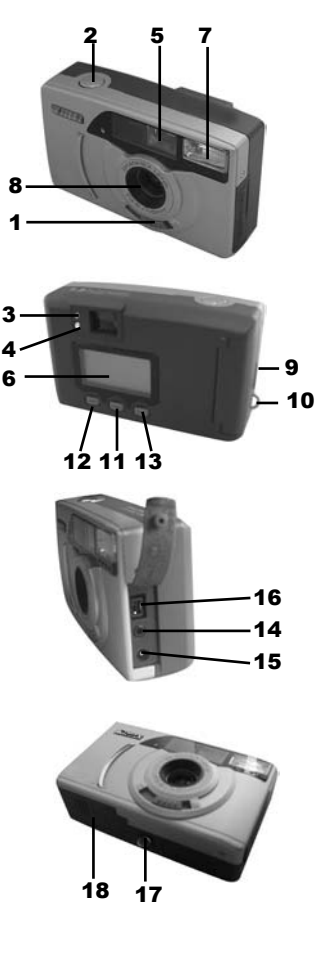

# Inserire le batterie

- 1. Inserire le batterie come riportato nell'illustrazione.
- 2. Nell'inserire le batterie prestare attenzione alla polarità corretta come mostrato nell'illustrazione.
- 3. Richiudere lo scomparto batterie.

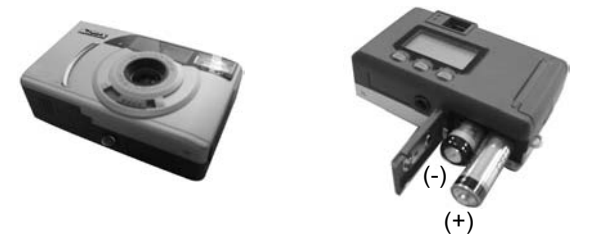

## Inserire la scheda di memoria

- 1. Aprire lo scomparto per la scheda di memoria come mostrato nell'illustrazione.
- 2. Infilare la scheda di memoria.
- 3. Richiudere lo scomparto per la scheda di memoria

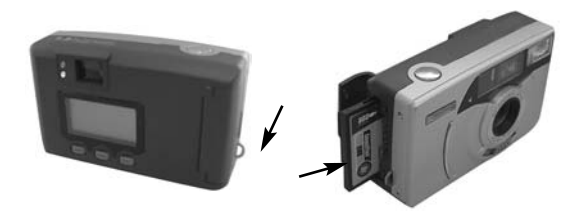

## Display LCD

#### A. Impostazioni del selettore di modo

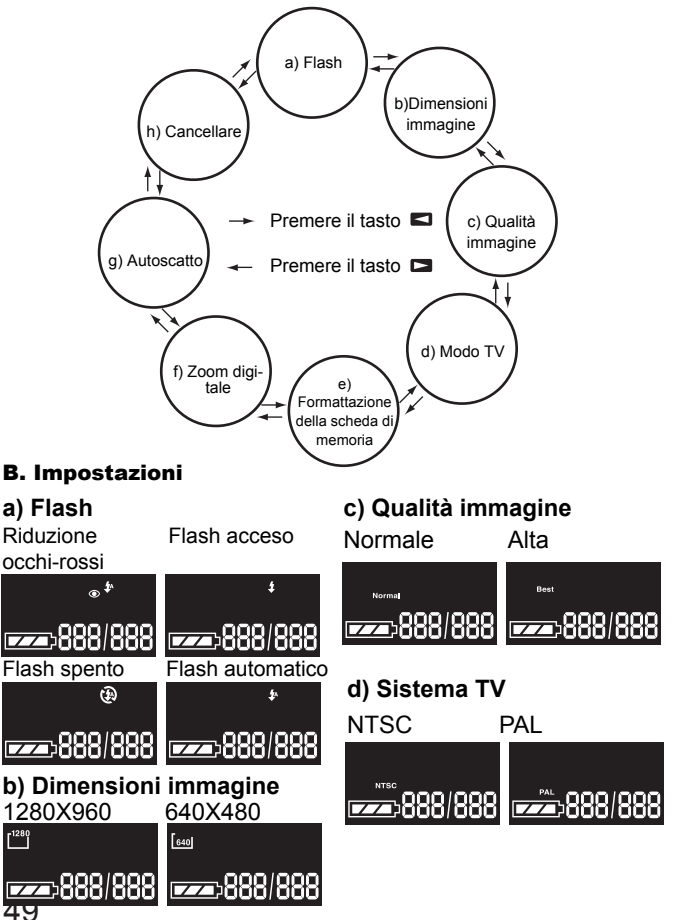

# Display LCD

#### **e) Zoom digitale**

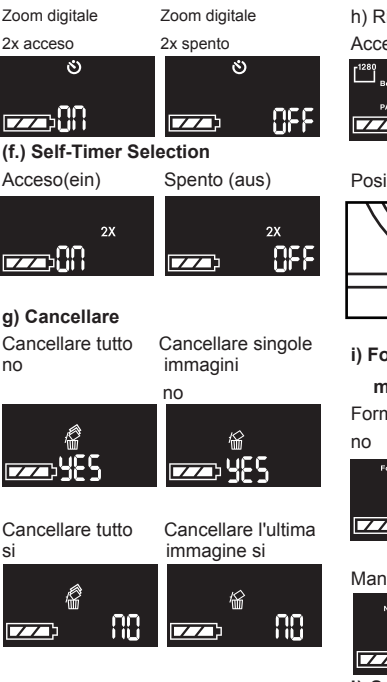

#### C. Altre impostazioni

h) Riprese da vicino

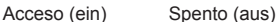

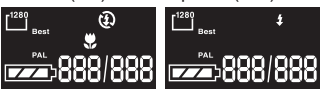

#### Posizionare il selettore su

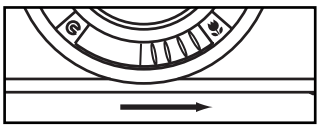

#### **i) Formattazione della scheda di**

#### **memoria**

**Formattare** 

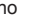

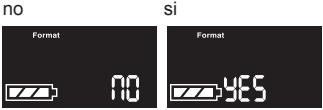

#### Manca la scheda

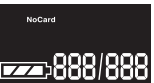

#### **j) Segnalazione dello stato di carica delle batterie**

piene

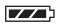

parzialmente cariche

 $\overline{z}$ 

quasi scariche ( sostituire le batterie )

 $\blacksquare$ 

## Lavorare con la macchina fotografica

### **Effettuare riprese**

- 1. Accendere la macchina fotografica
- 2. Impostare dimensioni (1280/640) e qualità (normale/alta) delle immagini.
- 3. Inquadrare nel mirino il soggetto che si intende riprendere.
- 4. Controllare se la spia di segnalazione verde è accesa (macchina fotografica pronta a riprendere).
- 5. Premere leggermente il pulsante di scatto.
- Fare sempre attenzione che l'obiettivo sia pulito. Solo così è possibile effettuare riprese perfette.

### **Cancellare le immagini**

- 1. Cancellare singole immagini: selezionare sul menu di modo la funzione "cancellare singole immagini " e premere il tasto menu. Con il tasto sinistra/destra andare su SI/NO per cancellare l'immagine oppure abbandonare la funzione. In modalità TV è possibile guardare le immagini su di un apparecchio televisivo. Per far questo, collegare la macchina fotografica all'apparecchio televisivo per mezzo del cavo video in dotazione. Per cancellare l'ultima immagine premere sul tasto menu. Con il tasto sinistra/destra andare su SI/NO per cancellare l'immagine oppure abbandonare la funzione, oppure premere il pulsante di scatto per abbandonare.
- 2. Cancellare tutte le immagini: in modo menu selezionare la funzione "cancellare tutto " e premere il tasto menu. Con il tasto sinistra/destra andare su SI/NO per cancellare l'immagine oppure abbandonare la funzione. Vengono cancellate tutte le immagini. Per abbandonare premere il pulsante di scatto.

### **Flash**

La macchina fotografica dispone di quattro diverse funzioni flash:

### Lavorare con la macchina fotografica

- 1. flash automatico: con questa funzione in caso di condizioni di luce sfavorevoli tutte le riprese vengono effettuate con il flash.
- 2. Flash acceso: con questa funzione vengono effettuate con il flash tutte le riprese in generale. Si consiglia di usare questa funzione quando c'è poca luce disponibile o il soggetto della ripresa è illuminato da dietro.
- 3. Flash spento: il flash non scatta con questa impostazione.
- 4. Effetto-occhi-rossi: con questa funzione si riduce l'effettoocchi-rossi mentre si effettua la ripresa.

### **Autoscatto**

Con questa funzione si ritarda di circa 10 secondi il momento della ripresa da quando si è premuto il pulsante di scatto. In questo intervallo di tempo potete posizionarVi all'interno dell'inquadratura.

- 1. Posizionarsi su "Autoscatto" con il selettore di modo.
- 2. Posizionare la macchina fotografica su di un treppiede o su di un altro solido appoggio, in maniera tale che la ripresa non risulti mossa.
- 3. Inquadrare l'immagine e prevedere il posto per sé stessi.
- 4. Premere il pulsante di scatto.
- 5. La spia rossa lampeggia per circa 10 secondi prima che venga effettuata la ripresa.
- In questo intervallo di tempo potete prendere la posizione prevista nell'inquadratura.

### **Modo TV**

- 1. Accendere la macchina fotografica e collegare il cavo video.
- 2. Per il funzionamento con uno schermo televisivo sono disponibili tre opzioni. Selezionate la funzione desiderata

### Lavorare con la macchina fotografica

con il tasto sinistra/destra e premete il tasto menu

- 2.1 Immagine dal vivo: con questa funzione la visualizzazione dell'immagine da riprendere avviene direttamente sullo schermo televisivo. La ripresa viene quindi effettuata come più sopra descritto. Per osservare l'immagine andare sul modo selezione e lì selezionare il modo TV (NTSC/PAL). Avete la possibilità di guardare le riprese o singole immagini come diapositive. Con il tasto sinistra/destra tornate indietro al modo TV.
- 2.2 Visualizzazione di immagini singole: visualizzazione di immagini dalla scheda di memoria o dalla memoria interna. Con il tasto sinistra/destra viene mostrata l'immagine precedente ovvero la sucessiva. Premendo il tasto menu ovvero il pulsante di scatto avviene il ritorno al modo TV.
- 2.3 Dia-show: le immagini vengono visualizzate automaticamente l'una dopo l'altra dalla scheda di memoria o dalla memoria interna. Premendo il tasto menu ovvero il tasto SB avviene il ritorno al modo TV.

### Software per il funzionamento

### **Installazione del driver**

- 1. Avviare il computer.
- 2. Inserire il CD contenente il driver nel lettore per CD.
- 3. Collegare la macchina fotografica al calcolatore mediante il cavo USB. Infilare un capo del cavo nella presa USB del computer, l'altro capo del cavo nella presa USB della macchina fotografica.
- 4. Seguire le istruzioni sullo schermo.

## Installazione del Software Adobe PhotoDeluxe

Per poter utilizzare il software di elaborazione delle immagini in dotazione Adobe PhotoDeluxe Home Edition 4.0 (versione per Windows) ovvero Adobe PhotoDeluxe 2.0 (versione per Macintosh) è necessario che i sistemi siano dotati dei seguenti requisiti minimi:

#### **per IBM-PC/AT e apparecchi compatibili**

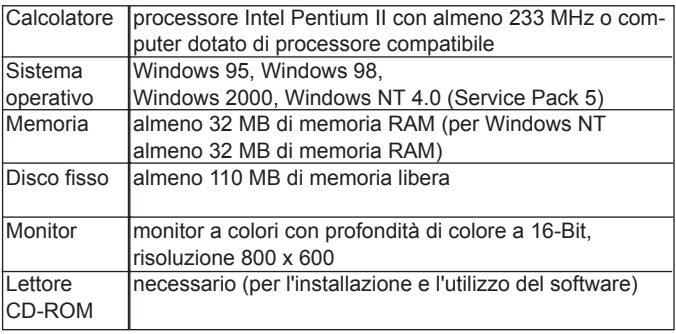

#### per Apple Macintosh

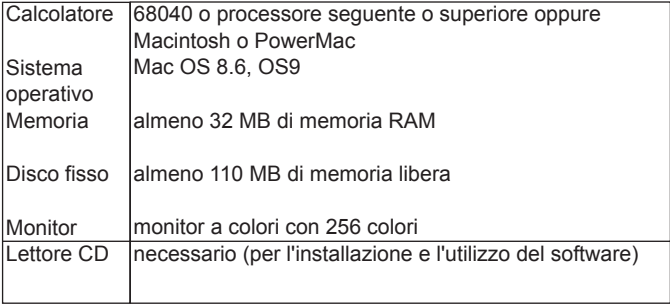

## Installazione del Software Adobe PhotoDeluxe

#### **Installazione su IBM-PC/AT e apparecchi compatibili**

- 1. Accendere il computer e avviare Windows.
- 2. Inserire il CD-ROM contenente il software di elaborazione immagini Adobe PhotoDeluxe 4.0 nel lettore CD.
- 3. L'inizio della procedura d'installazione viene mostrato automaticamente sullo schermo.
- Se il programma di installazione non si avvia automaticamente, andare su "Start" - Yausführen" e immettere nella finestra di dialogo "Öffnen": D:\ENGLISH\INSTALL\SETUP.EXE (de il CD-ROM si trova nel lettore D) e di seguito cliccare su OK.

#### **Installazione su Apple Macintosh**

- 1. Accendere il computer e avviare il sistema operativo Mac.
- 2. Inserire il CD-ROM contenente il software di elaborazione immagini Adobe PhotoDeluxe 2.0 nel lettore CD.
- 3. Quando compare il simbolo del CD-ROM Adobe PhotoDeluxe 2.0, fare doppio clic sul simbolo.
- 4. Aprire con un doppio clic la cartella "English"
- 5. Fare doppio clic sul simbolo "PhotoDeluxe TM Installer ".
- A partire da questo punto seguire le istruzioni sullo schermo.

# Dati tecnici

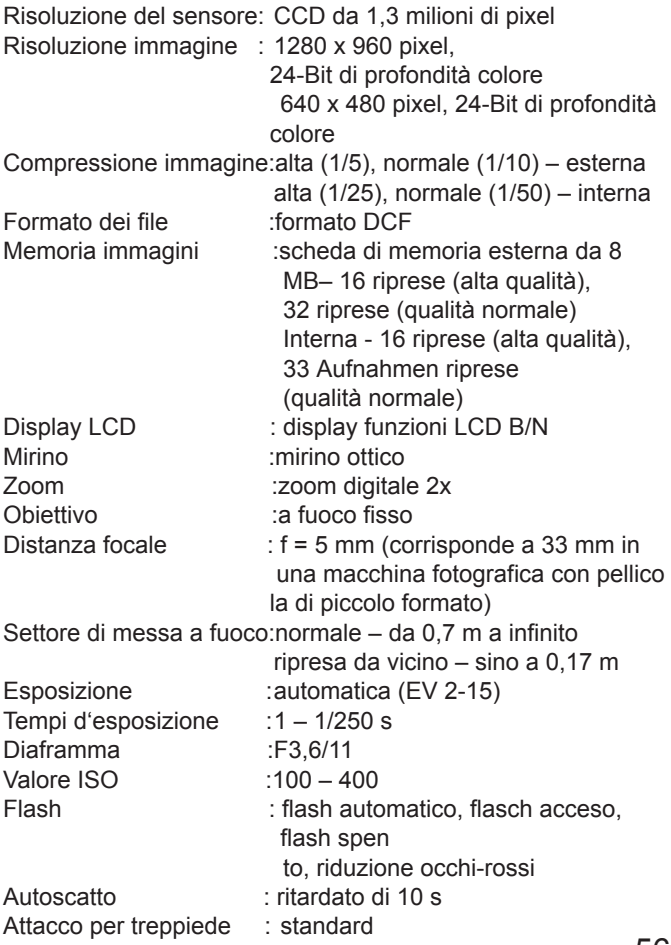

# Dati tecnici

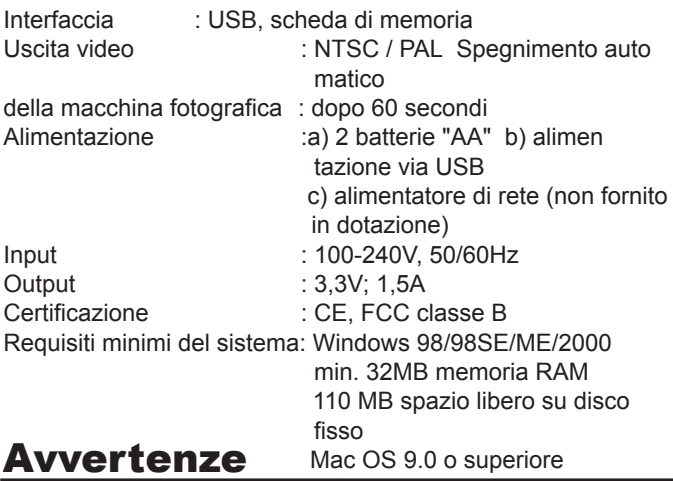

- 1. Se lavorate con la corrente di rete, controllate esattamente che i dati trascritti sulla targhetta di identificazione coincidano con i dati di rete. In caso siano diversi sussiste pericolo di scossa elettrica e incendio.
- 2. Spegnere la macchina fotografica prima di collegare o di staccare il cavo per l'alimentazione di rete.
- 3. Spegnere la macchina fotografica dopo l'uso e staccare l'alimentatore dalla presa di corrente.
- 4. Non sovraccaricare il cavo e non lasciare l'alimentatore esposto direttamente ai raggi del sole.
- 5. Togliere le batterie dalla macchina fotografica se questa non viene utilizzata per un lungo periodo di tempo.

### JD 1300f Manual del Usuario

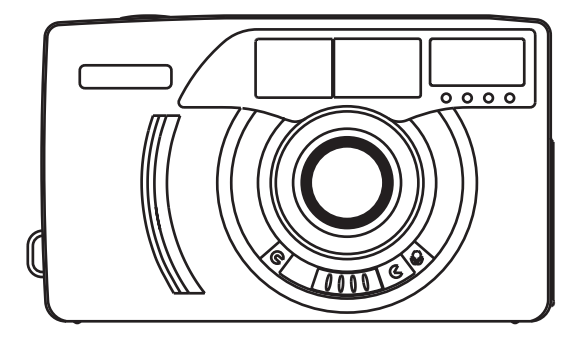

Le agradecemos la compra de la JENDITAL JD 1300f. Usted ha adquirido una càmara fiable y de fàcil manejo. Lea,por favo, detenidamente las instrucciones para el manejo antes de utilizar por primera vez la càmara. Si conoce en detalle el modo de funcionamiento y trata con cuidado la càmara, podrà disfrutar durante muchos años las fotos digitales que va a tomar.

# Características del producto

- 1. Son posibles altas capacidades de memoria
- 2. Plug & Play a través de interfaz USB
- 3. Salida de vídeo para NTSC y PAL
- 4. Calidad de imagen natural
- 5. Pantalla LCD sencilla y fácil de manejar
- 6. Desconexión automática después de 60 segundos
- 7. Bajo peso

# Requerimientos de sistema

- 1. Sistema: Windows 98/98SE/ME/2000, Mac: OS9 o superior
- 2. Pentium PC con 166 MHz o superior
- 3. mínimo 32 MB de memoria de trabajo
- 4. mínimo 110 MB espacio de memoria disponible
- 5. Unidad CD-ROM

# Volumen de suministro

### **Volumen de suministro:**

- 1. Cámara digital incl. tarjeta CF de 8 MB
- 2. Software de controlador
- 3. Software Adobe PhotoDeluxe para Mac
- 4. Software Adobe PhotoDeluxe para PC
- 5. Cable de vídeo
- 6. Cable USB
- 7. Lazo portador
- 8. Bolsa de cámara
- 9. 2 pilas de tipo "AA"
- 10. Instrucciones para el manejo

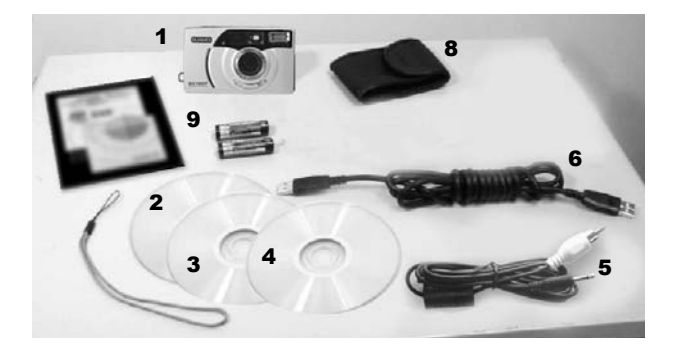

# Componentes de la cámara

- 1. Interruptor On/Off / conmutador para fotografía a corta distancia
- 2. Disparador
- 3. Indicador de disposición (verde)
- 4. Indicador de funcionamiento (rojo)
- 5. Visor
- 6. Pantalla LCD
- 7. Flash
- 8. Objetivo
- 9. Compartimiento de la tarjeta de memoria
- 10. Ojal para lazo portador
- 11. Tecla Intro/confirmación
- 12. Selector, izquierda
- 13. Selector, derecha
- 14. Conector de salida de vídeo
- 15. Conector DC
- 16. Puerto USB
- 17. Alojamiento para trípode
- 18. Tapa del compartimiento de pilas

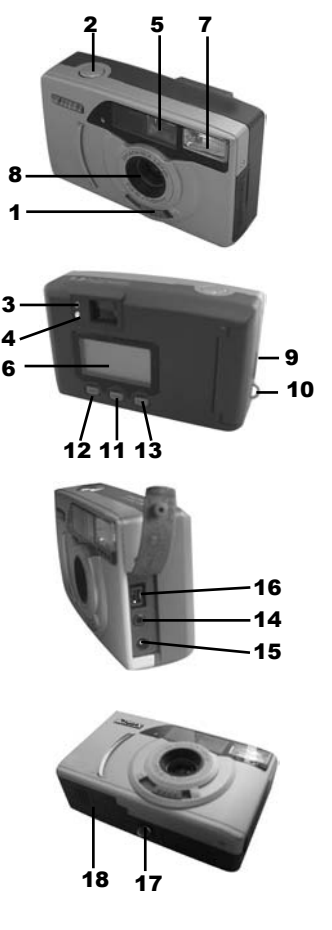

# Insertar las pilas

- 1. Insertar las pilas tal y como se muestra en la figura.
- 2. Al insertar las pilas, asegurarse de la polaridad correcta según la figura.
- 3. Cerrar el compartimiento de pilas.

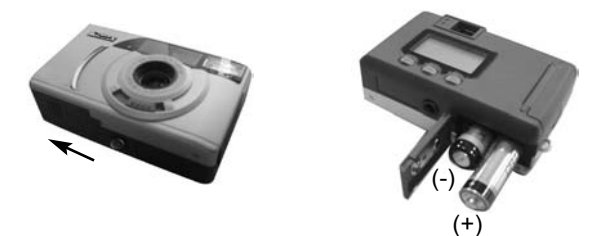

## Insertar la tarjeta de memoria

- 1. Abrir el compartimiento de la tarjeta de memoria tal y como se muestra en la figura.
- 2. Insertar la tarjeta de memoria.
- 3.Cerrar el compartimiento de la tarjeta de memoria.

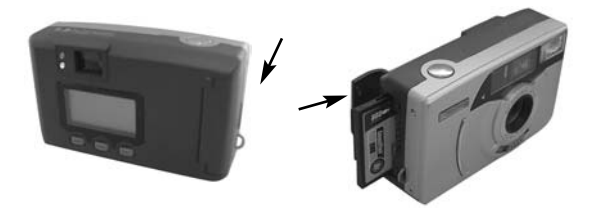

### Pantalla LCD

#### A. Ajustes del conmutador de modos

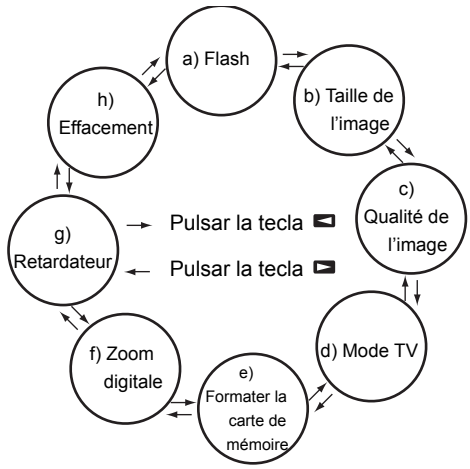

#### B. Ajustes

a) Flash c) Calidad de imagen **Reducción de Normal Alta ojos rojos Flash On** ł  $\bullet^*$ Normal Best <u>Faar</u>888/888 <mark>Faar</mark>888/ **EZE** 888/8881 **Exce**>888/888 **Flash Off Flash automático** d) Sistema TVNTSC  $\overline{\omega}$ ţ. **NTSC PAL 088/888 - 1288/888** - 1288 (b.)Image size Selection **EXA:** 888/888 **Example 288/888 1280X960 640X480**  $\mathbf{I}^{128}$ 640

**E28/888 E28/888 E28/888** 

## Pantalla LCD

e) Zoom digital

**Zoom digital 2x On Zoom digital 2x Off** 

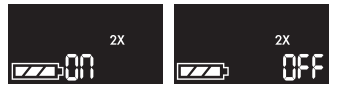

f) Autodisparador

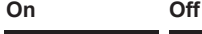

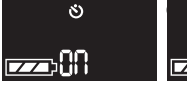

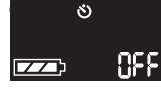

g) Borrar

**Borrar todas Borrar imagen idividual**

**no no**

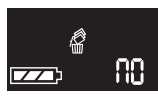

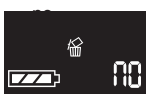

**Borrar todas Borrar última imagen**

**sí sí**

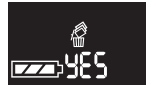

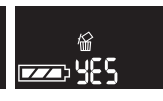

#### C.Other

h) Fotografía a corta distancia

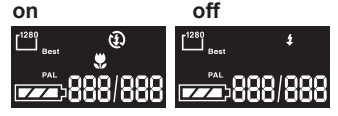

### **Ajustar el selector a**

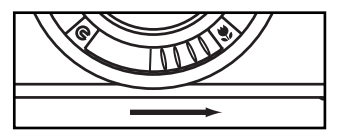

i) Formatear la tarjeta de memoria

#### **Formato**

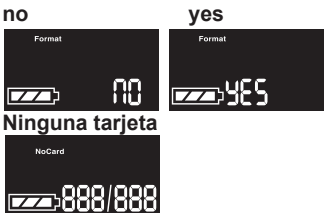

j) Visualización del estado de pilas

 $\overline{177}$ 

 $\overline{\mathbf{z}}$ **llenas cargadas** 

 $\overline{\phantom{a}}$ **parcialmente casi descargadas (cambiar las pilas)**

# Trabajar con la cámara

#### **Tomar fotos:**

- 1. Encender la cámara.
- 2. Ajustar el tamaño de imagen (1280/640) y la calidad (normal/alta).
- 3. Componer la imagen en el visor.
- 4. Controlar si el indicador de disposición verde está iluminado (cámara dispuesta para el funcionamiento).
- 5. Oprimir un poco el disparador.
- Siempre prestar atención a la limpieza del objetivo. Sólo así son posibles unas fotos impecables.

#### **Borrar imágenes:**

- 1. Borrar imagen individual: En el menú de modos cambiar a la función "Borrar imagen individual" y pulsar la tecla de menú. Con la tecla Derecha/Izquierda ir a SÍ/NO, dependiendo de su intención de borrar la imagen o de abandonar la función. En el modo TV se pueden visualizar las imágenes en el televisor. Para este fin, conectar la cámara al televisor con el cable de vídeo incluido en el suministro. Para borrar la última imagen, pulsar la tecla de menú. Con la tecla Derecha/Izquierda ir a SÍ/NO, dependiendo de su intención de borrar la imagen o de abandonar la función, o pulsar la tecla Disparador para abandonar la función.
- 2. Borrar todas las imágenes: En el menú de modos cambiar a la función "Borrar todas" y pulsar la tecla de menú. Con la tecla Derecha/Izquierda ir a SÍ/NO, dependiendo de su intención de borrar las imágenes o de abandonar la función. Se borran todas las imágenes. Para abandonar, pulsar la tecla Disparador.

# Trabajar con la cámara

### **Flash:**

La cámara dispone de cuatro funciones de flash distintas:

1. Flash automático: Con esta función se toman todas las fotos automáticamente con flash, si las condiciones luminosas son inconvenientes.

2. Flash On: Con esta función se toman todas las fotos en general con flash. Se recomienda trabajar con esta función, cuando hay poca luz o cuando el objeto a tomar está iluminado desde atrás.

3. Flash Off: Con este ajuste no se dispara el flash.

4. Efecto de ojos rojos: Con esta función se reduce el efecto de ojos rojos durante la toma.

### **Autodisparador:**

Con esta función se atrasa la toma unos 10 segundos después de oprimir el disparador. Durante este lapso, usted puede ocupar su puesto en la foto.

- (1) Press the mode button to self-timer mode.
- (2) Using a tripod or a steady support to hold the camera firmly.
- (3) Compose the picture and reserve a space for yourself later.
- (4) Press the shutter release button.
- (5) Red self-timer lamp light will blink for about 10 seconds before shutter is released.
- Go to the reserved space within this time to take the picture.

# Trabajar con la cámara

#### **Modo TV:**

- 1. Encender la cámara y conectar el cable de vídeo.
- 2. Están disponibles tres opciones para el trabajo con la pantalla del televisor. Elija la función deseada con la tecla Derecha/izquierda y pulse la tecla de menú.
- 2.1 Imagen en vivo: Con esta función se representa la foto a tomar directamente en la pantalla del televisor. La foto se toma tal y como se ha descrito arriba. Para visualizar la foto, cambiar al modo de selección y ajustar allí el modo TV (NTSC/PAL). Usted tiene la posibilidad de visualizar imágenes individuales o en forma de diapositivas. Con la tecla Derecha/izquierda puede regresar al modo TV.
- 2.3 Slide show: One by one to show the pictures on TV from CF card or interior memory automatically. Pressing the menu button or SB button to back the TV mode.

## Software de funcionamiento

#### Instalación del controlador :

- (1). Iniciar el ordenador.
- (2). Insertar el CD de controlador en la unidad de CD.
- (3). Conectar la cámara con el cable USB al ordenador. Enchufar un extremo del cable en el conector USB del ordenador, el otro en el conector USB de la cámara.
- (4). Seguir a las instrucciones que aparecen en la pantalla.

## Instalación del software Adobe PhotoDeluxe

Para utilizar el software para procesamiento de imágenes Adobe PhotoDeluxe Home Edition 4.0 (versión para Windows) o bien Adobe PhotoDeluxe 2.0 (versión para Macintosh), que está incluido en el suministro, deben existir los siguientes requerimientos de sistema:

#### **Para PC/AT IBM y compatibles:**

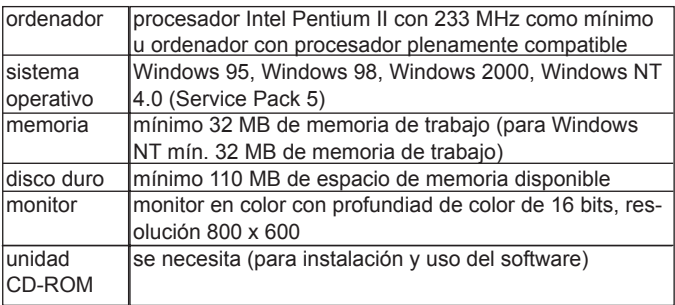

#### Para Apple Macintosh:

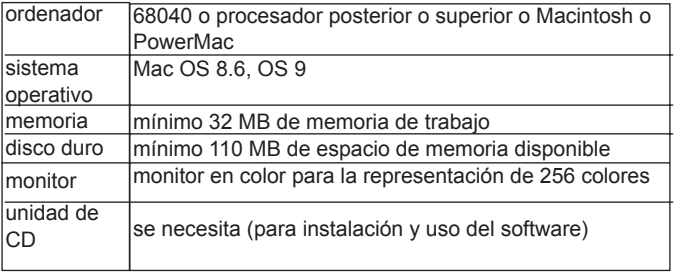

## Instalación del software Adobe PhotoDeluxe

#### **Instalación en PC/AT IBM y compatibles**

- 1. Encender el ordenador e iniciar Windows.
- 2. Insertar el CD-ROM con el software para procesamiento de imágenes Adobe PhotoDeluxe 4.0 en la unidad de CD.
- 3. El inicio del proceso de instalación se visualiza automáticamente en la pantalla.
- Si el programa de instalación no arranca de forma automática, ir a "Inicio" - "Ejecutar" e introducir: D:\ENGLISH\INSTALL\SETUP.EXE en el cuadro de diálogo "Abrir" (si el CD-ROM se encuentra en la unidad D) y hacer clic en OK.

#### **Instalación en Apple Macintosh**

- 1..Encender el ordenador e iniciar el sistema operativo del Mac.
- 2. Insertar el CD-ROM con el software para procesamiento de imágenes Adobe PhotoDeluxe 2.0 en la unidad de CD.
- 3. Cuando aparece visualizado el icono del CD-ROM Adobe PhotoDeluxe 2.0, hacer doble clic en el icono.
- 4. Con doble clic abrir el directorio "English".
- 5. Doble clic en el icono "PhotoDeluxe TM Installer ".
- A partir de aquí seguir a las instrucciones que aparecen en la pantalla.

# Datos técnicos

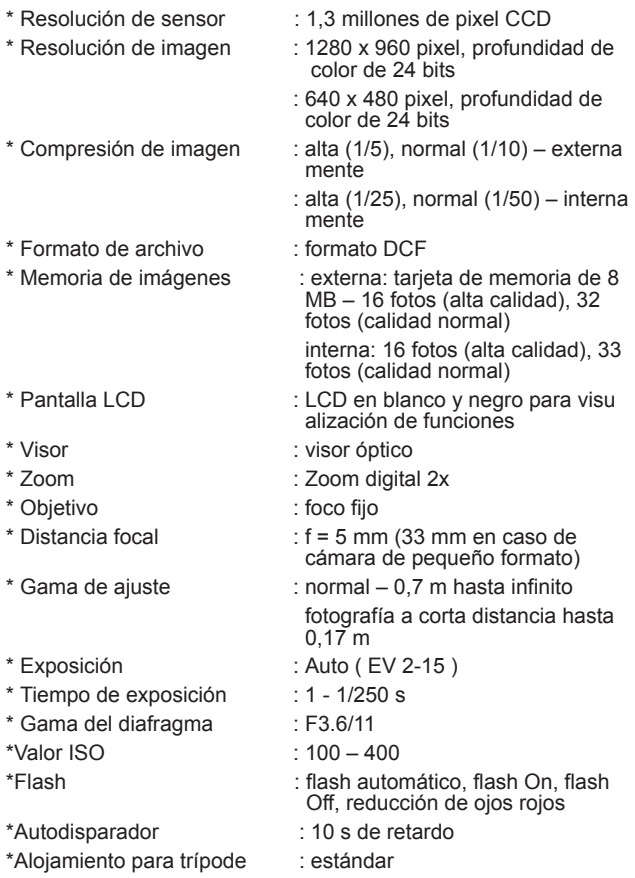

# Advertencias de seguridad

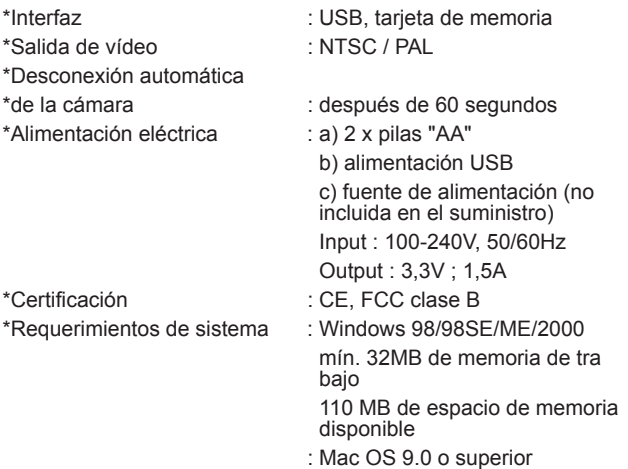

## Advertencias de seguridad

- 1. Si trabaja con corriente de la red, asegúrese de que los datos en la placa de características coinciden con los datos de la red. En caso de no coincidencia hay peligro de electrochoque e incendio.
- 2. Antes de conectar o separar el cable de red, desconectar la alimentación eléctrica de la cámara.
- 3. Después del uso, apagar la cámara y desenchufar la fuente de alimentación de la tomacorriente.
- 4. No sobrecargar el cable y no exponerlo a la radiación de calor directa.
- 5. Si no se utiliza la cámara durante un tiempo prolongado, quitar las pilas de la cámara.

### JD 1300f Mode d´Emploi

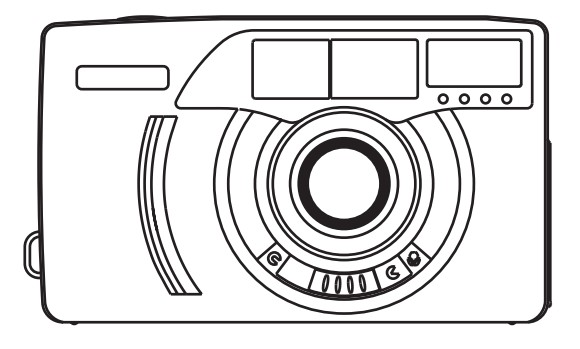

Nous vous remercions pour l'achat de l'appareil-photo JENDIGIAL JD 1300f. Vous avez fait acquisition d'un appareil-photo facile à employer et fiable. Veuillez lire attentivement le mode d'emploi avant d'emplyer l'appareil-photo pour la première fois. Avec des connaissances plus précises du mode de fonctionnement et un emploi soigneux de l'appareil-photo, vous pouvez tirer satisfaction des photos digitales que vous avez prises durant de nombreuses années.
# Caractéristques du produit

- 1. Capacités importantes possibles de stockage mémoire
- 2. Plug-and-Play par l'interface USB
- 3. Sortie vidéo pour NTSC et PAL
- 4. Qualité naturelle de l'image
- 5. Affichage LCD simple et facile à manipuler
- 6. Arrêt automatique après 60 secondes
- 7. Masse réduite

# Systèmes requis

- 1. Système: Windows 98/98SE/ME/2000, Mac: OS9 ou plus récent
- 2. Pentium PC avec 166 MHz ou plus récent
- 3. Au moins 32 MB de mémoire vide
- 4. Capacité libre en mémoire de 110 Mo minimum
- 5. Lecteur de CD-ROM

## Ensemble de fournitures

### **Appareil-photo digital avec carte CF de 8 Mo comprise:**

- 1. Logiciel d'émulation
- 2. Logiciel Adobe PhotoDeluxe pour Mac
- 3. Logiciel Adobe PhotoDeluxe pour PC
- 4. Câble vidéo
- 5. Câble USB
- 6. Courroie de transport de l'appareil-photo
- 7. Pochette de l'appareil-photo
- 8. 2 piles de type "AA"
- 9. Mode d'emploi

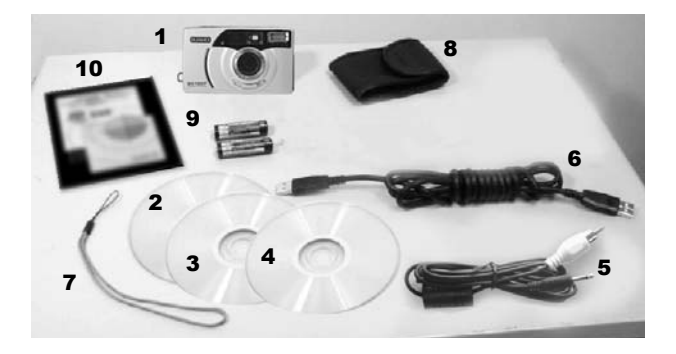

# Parties de l'appareil-photo

- 1. Commutateur Marche/Arrêt **2 5 7** / Déclencheur pour la prise de vue
- 2. Déclencheur
- 3. Affichage de disponibilité (vert)
- 4. Affichage de service (rouge)
- 5. Viseur
- 6. Affichage LCD
- 7. Flash
- 8. Objectif
- 9. Logement de carte à mémoire
- 10. Œuillets pour la sangle de transport
- 11. Touche

Enter/Confirmation

- 12. Sélectionneur, gauche
- 13. Sélectionneur, droit
- 14. Prise de sortie vidéo
- 15. Prise CC
- 16. Raccordement USB
- 17. Prise de vue avec statif
- 18. Couvercle de logement de

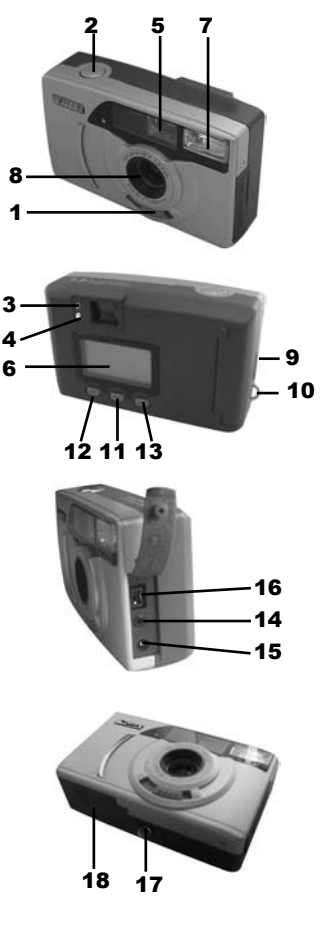

75

piles

# Disposition des piles

- 1. Disposer les piles comme indiqué sur l'illustration.
- 2. Lors du logement des piles, préter attention à la bonne polarité comme indiqué sur l'illustration.
- 3. Fermer le logement à piles.

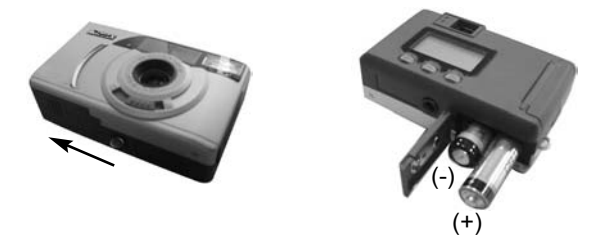

### Disposer la carte de mémoire

- 1. Ouvrir le logement de carte de mémoire comme indiqué sur l'illstration.
- 2. Glisser la carte de mémoire.
- 3. Fermer le logement de carte à mémoire

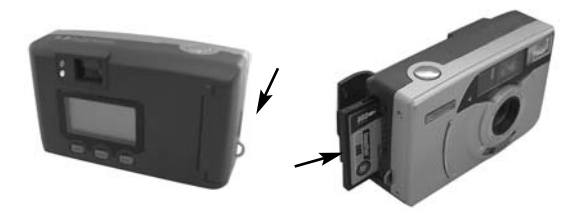

### Affichage LCD

### A. Réglages du commutateur de mode

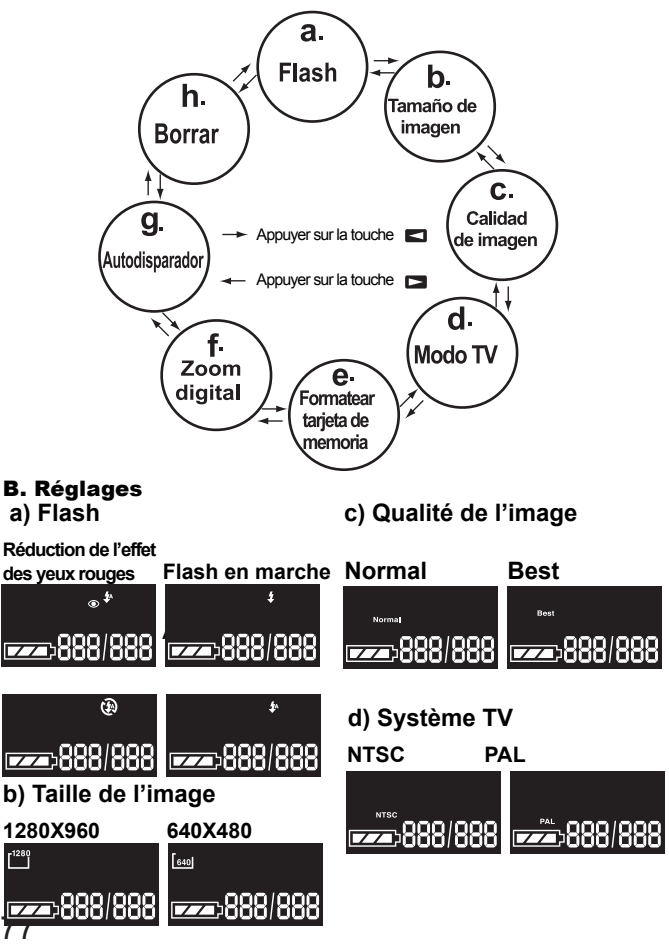

# Affichage LCD

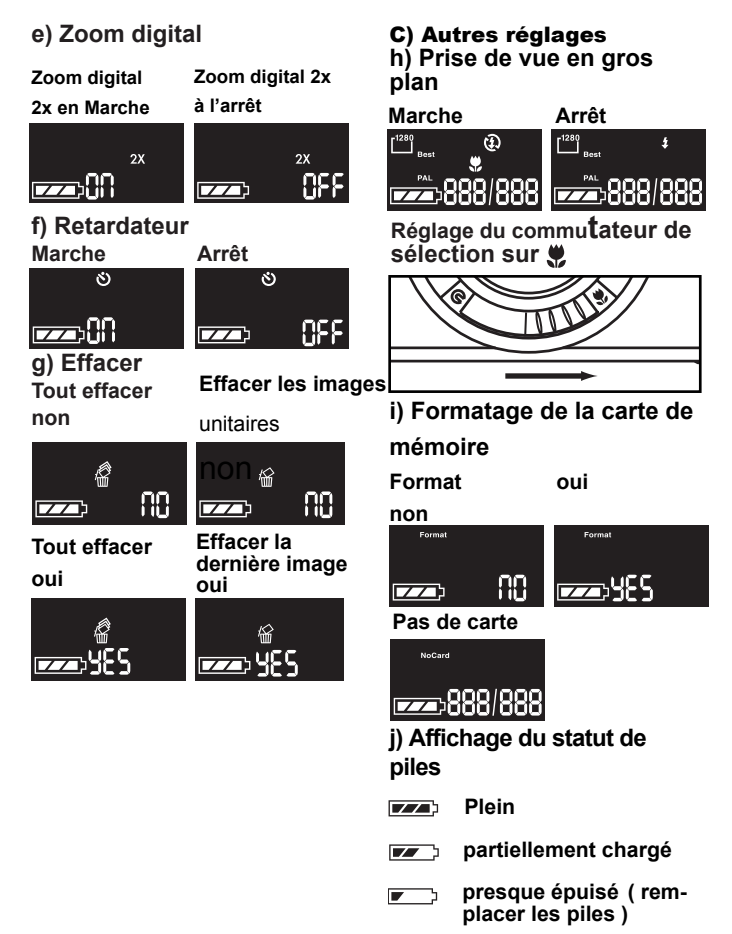

# Travaux avec l'appareil-photo

### **Faire des prises de vue:**

- 1. Mettre l'appareil-photo en marche
- 2. Régler la taille de l'image (1280/640) et la qualité (normale/élevée).
- 3. Composition de la prise de vue avec le viseur.
- 4. Contrôler si le témoin de disponibilité s'illumine (appareil-photo prêt à la prise de vue).
- 5. Appuyer légèrement sur le déclencheur.
- Préter en permanence attention à l'état propre de l'objectif. Des prises de vues parfaites sont uniquement possibles de cette manière.

### **Effacer l'image:**

- 1. Effacer un image isolée: Aller dans le menu de mode sur la fonction "Effacer une image" et appuyer sur la touche de menu. Passer avec la touche droite/gauche sur OUI/NON, si l'image doit être effacée ou si la fonction doit être quittée. Dans le mode TV, les images peuvent être visionnées au téléviseur. Pour cela, raccordez l'appareil-photo au téléviseur par le câble vidéo fourni à la livraison. Pour l'effacement des dernières images, appuyez sur la touche de menu. Passer avec la touche droite/gauche sur OUI/NON si l'image doit être effacée ou si la fonction doit être quittée ou appuyer sur la touche du déclencheur pour quitter.
- 2. Effacer toutes les images: passer dans le mode de menu sur la fonction "tout effacer" et apuyer sur la touche de menu.. Passer avec la touche droite/gauche sur OUI/NON si l'image doit être effacée ou si la fonction doit être quittée. Toutes les images seront effacées. Appuyer sur la touche du déclencheur pour quitter.

### **Le flash:**

L'appareil-photo dispose de quatres fonctions différentes de flash:

- 1. Flash en automatique: Avec cette fonction, toutes les prises de vues réalisées avec des rapports de lumière peu judicieux seront faites en flash automatique.
- 2. Flash en marche: Avec cette fonction, toutes les prises de vues

# Travaux avec l'appareil-photo

seront réalisées avec le flash. Il est recommandé de travailler avec cette fonction lorsque l'on dispose de peu de luminosité ou que l'arrière plan de l'objet brille.

3. Flash à l'arrêt: Avec ce réglage, aucun flash ne sera produit.

4. Effet des yeux rouges: Avec cette fonction, l'effet des yeux rouges seront réduits lors de la prise de vue.

### **Retardateur:**

- Avec cette fonction, la prise de vue sera retardée d'environ 10 secondes après appui sur le déclencheur. Durant cette période, vous pouvez prendre place sur votre prise de vue.
- 1. Passer sur le retardateur avec la touche de mode.
- 2. Disposer l'appareil sur un statif ou sur un autre support stable, afin que la prise de vue ne bouge pas.
- 3. Composer l'image et prévoir un endroit sur l'image pour soi-même.
- 4. Appuyer sur le déclencleur.
- 5. La lampe rouge clignote environ 10 secondes avant la prise de vue. Durant ce temps, vous pouvez prendre place à l'endroit vous étant réservé sur la prise de vue.

### **Mode TV:**

- 1. Mettre l'appareil-photo en marche et raccorder le câble vidéo.
- 2. Il existe trois options pour le travail avec l'écran de la télévision. Sélectionnez la fonction souhaitée dans la touche droite/gauche et appuyer sur la touche menu.
- 2.1 Image live: Avec cette fonction, la représentation de l'image à prendre est représentée directement sur l'écran du téléviseur. La prise de vue sera alors prise comme décrit ci-dessus. Passer sur le mode de sélection pour visionner l'image et y régler le mode TV

## Travaux avec l'appareil-photo

(NTSC/PAL). Vous avez la possibilité, d'observer les images une par une ou de visionner les prises de vues sous forme de diapositives. Recommutez avec la touche droite/gauche dans le mode TV.

- 2.2 Affichage unitaire d'image: Affichage des images de la carte de mémoire ou de la mémoire interne. L'image précédente ou suivante sera affichée avec la touche droite/gauche. Le retour en mode TV s'effectue par activation de la touche de menu ou de la touche du déclencheur
- 2.3 Visionner en diapos: Les images seront automatiquement affichées l'une à coté de l'autre par la carte de mémoire ou par la mémoire interne. Le retour en mode TV s'effectue par activation de la touche de menu ou de la touche du déclecheur.

# Logiciel d'émulation

### Installation du logiciel d'émulation :

- 1. Démarrer l'ordinateur.
- 2. Disposer le CD du logiciel d'émulation sur le lecteur de CD.
- 3. Raccorder l'appareil-photo avec le câble USB à l'ordinateur. Enficher un embout de câble de la prise USB de l'ordinateur, enficher l'autre embout de câble dans la prise USB de l'appareil-photo.
- 4. Suivez les instructions apparues à l'écran.

### Installation du logiciel Adobe PhotoDeluxe

Pour l'emploi du logiciel de traitement de l'image fourni avec l'appareil Adobe PhotoDeluxe Home Edition 4.0 (Version Windows) ou Adobe PhotoDeluxe 2.0 (Version Macintosh), les systèmes suivants sont requis:

### **Pour les IBM-PC/AT et appareils compatibles**

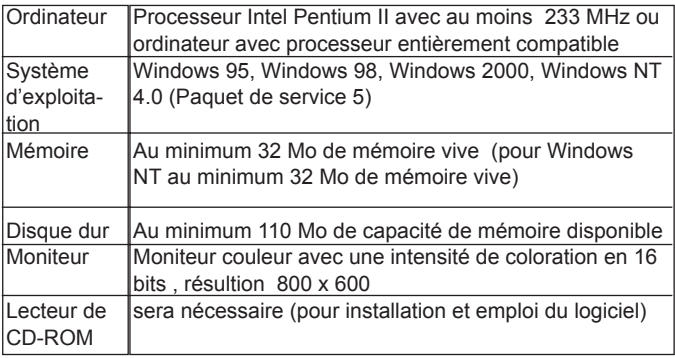

### Pour Apple Macintosh

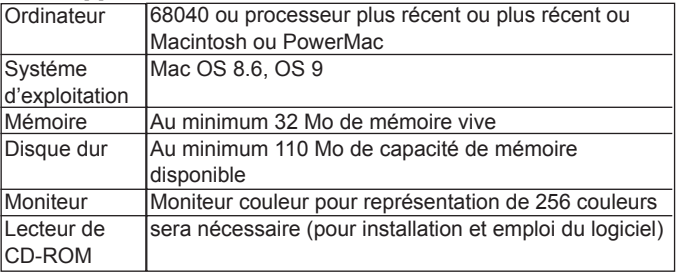

### Installation du logiciel Adobe PhotoDeluxe

### **Installation sur des appareils IBM-PC/AT et compatibles**

1. Mettre l'ordinateur en marche et démarrer Windows.

2. Disposer le CD-ROM avec le logiciel de traitement de l'image Adobe PhotoDeluxe 4.0 dans le lecteur de CD.

3. Le démarrage du process d'installation sera automatiquement affiché sur l'écran.

• Si le programme d'installation ne démarre pas automatiquement, passer sur "Start"  $\longrightarrow$  "exécuter" et introduire dans le champs de dialogue "Ouvrir": D:\ENGLISH\INSTALL\SETUP.EXE (lorsque le CD-ROM ise trouve dans le lecteur D) et cliquer sur OK.

### **Installation sur Apple Macintosh**

- 1. Mettre l'ordinateur en marche et démarrer le système d'exploitation du Mac.
- 2. Disposer le CD-ROM avec le logiciel de traitement de l'image Adobe PhotoDeluxe 2.0 dans le lecteur de CD.
- 3. Lorsque le symbole du CD-ROM Adobe PhotoDeluxe 2.0 apparaît, faire un double-clic sur le symbole.
- 4. Ouvrir le registre "Anglais" avec un double-clic.
- 5. Double-clic sur le symbole "PhotoDeluxe TM Installer ".

Suivez à partir de ce moment les instructions sur l'écran.

## Caractéristiques techniques

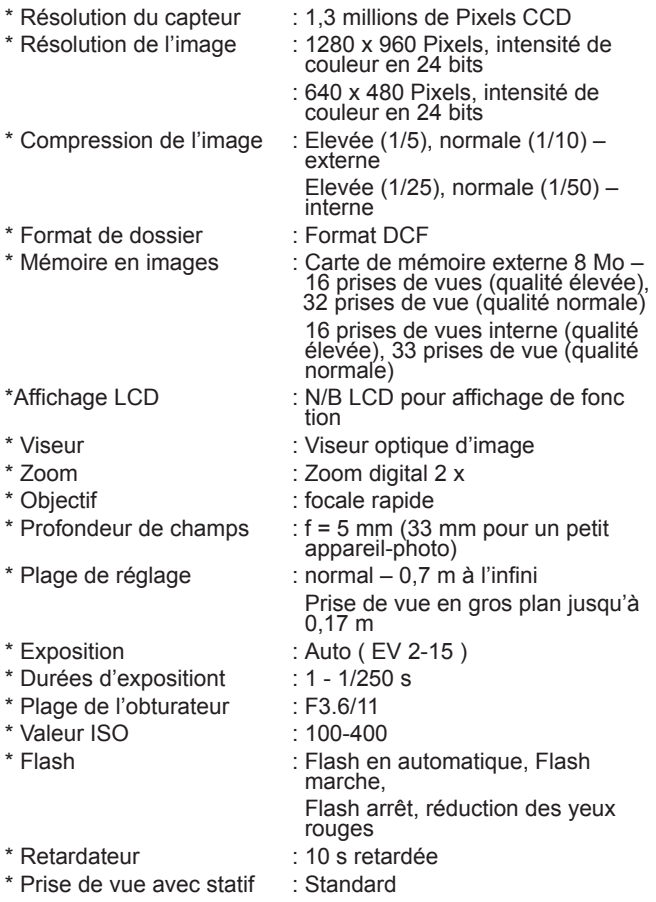

# Caractéristiques techniques

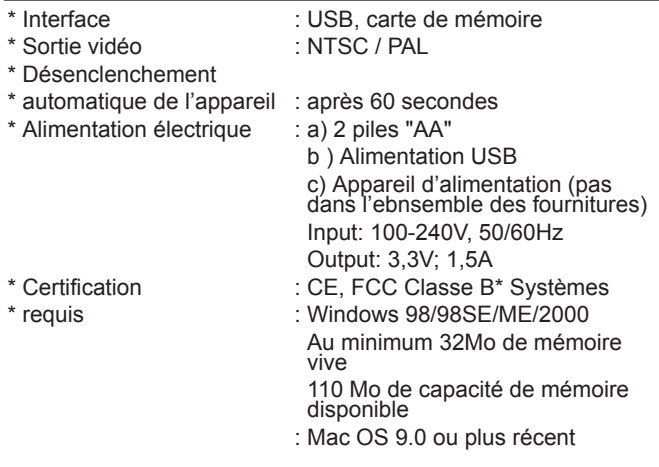

# Conseil en matière de sécurité

- 1. Si vous travaillez avec le courant du réseau, contrôler de manière précise à ce que les indications sur la plaque signalétique correspondent avec les données du réseau. En cas de non concordance, il y a danger de choc électrique et d'incendie.
- 2. Avant le reccordement ou le retrait du câble d'alimentation au réseau, désenclencher en premier lieu l'alimentation électrique de l'appareil-photo.
- 3. Désenclencher l'appareil-photo après l'emploi et retirer l'appareil d'alimentation au réseau de la prise murale.
- 4. Ne pas soumettre le câble à la traction et ne pas l'exposer au rayonnement diret de chaleur.
- 5. Retirer les piles de l'appareil-photo lorsque l'appareil-photo n'est pas employé durant une période plus importante.

620-130001-01

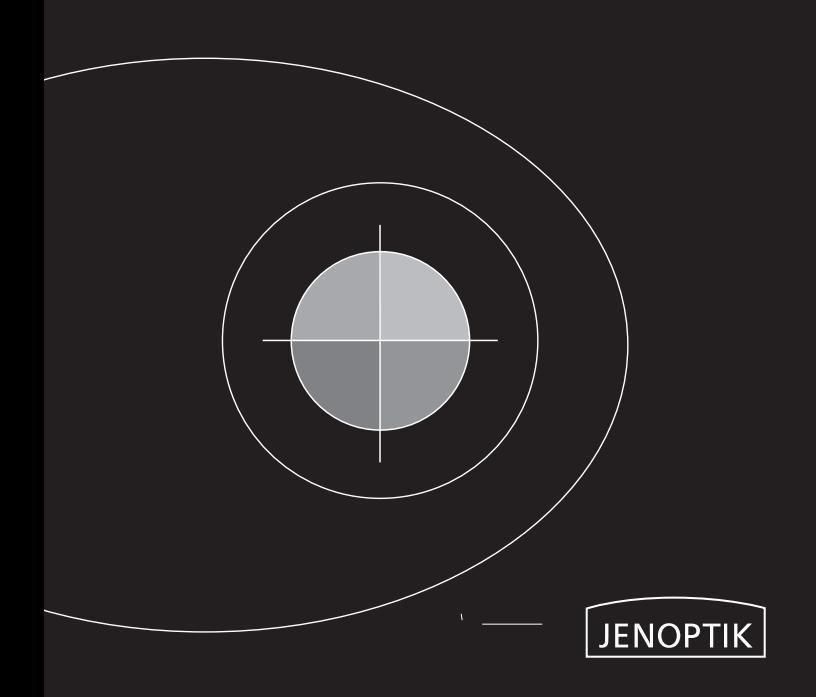